## *Parts Online (POL)*

Guide de démarrage rapide

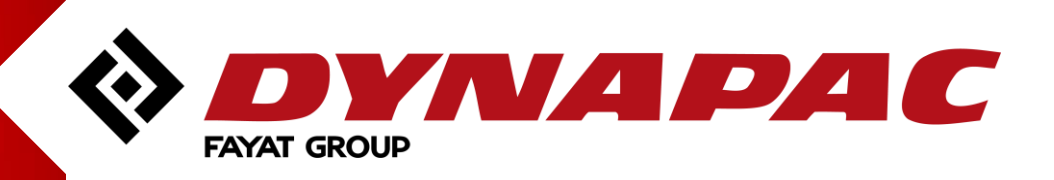

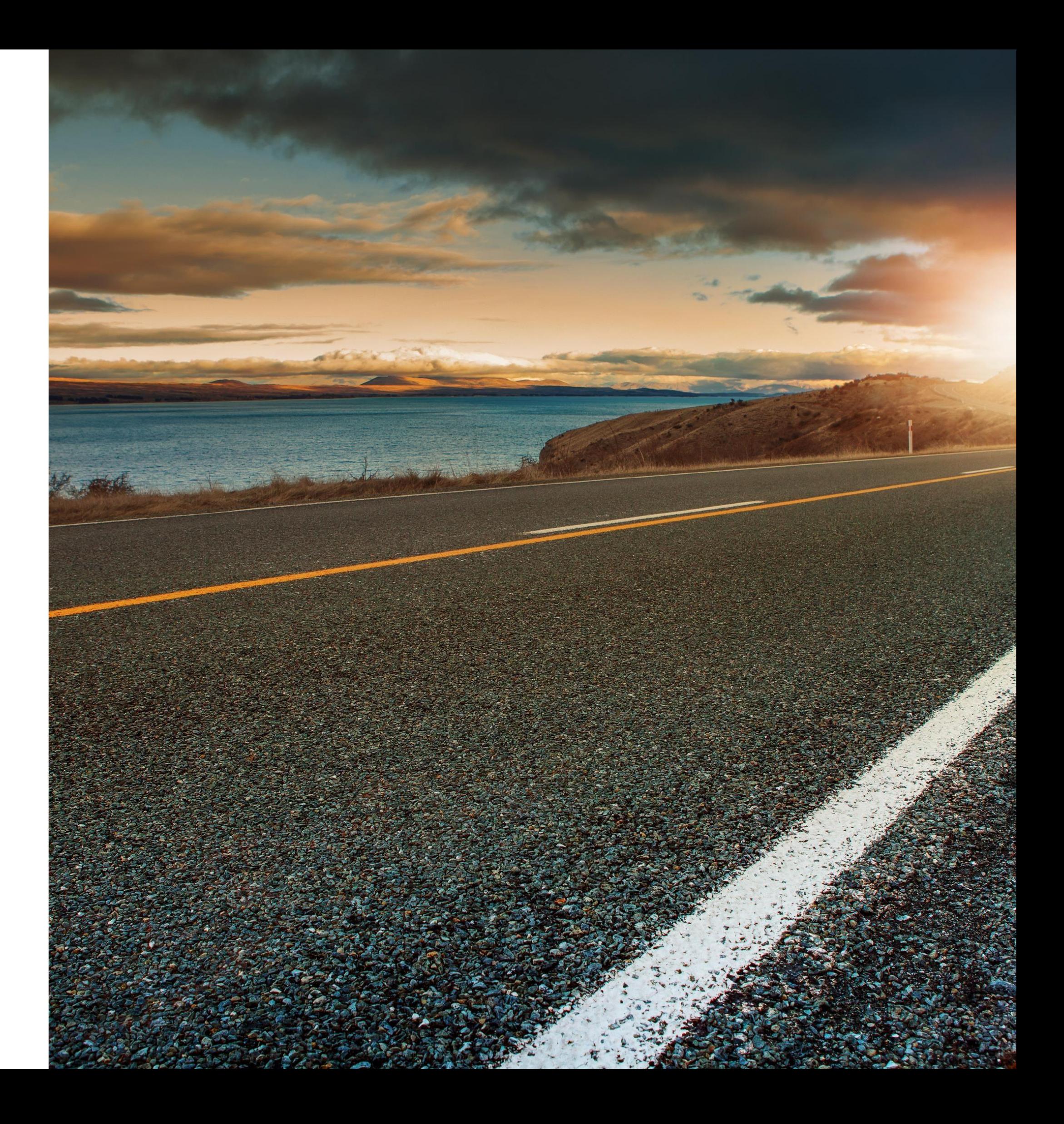

## Table des matières

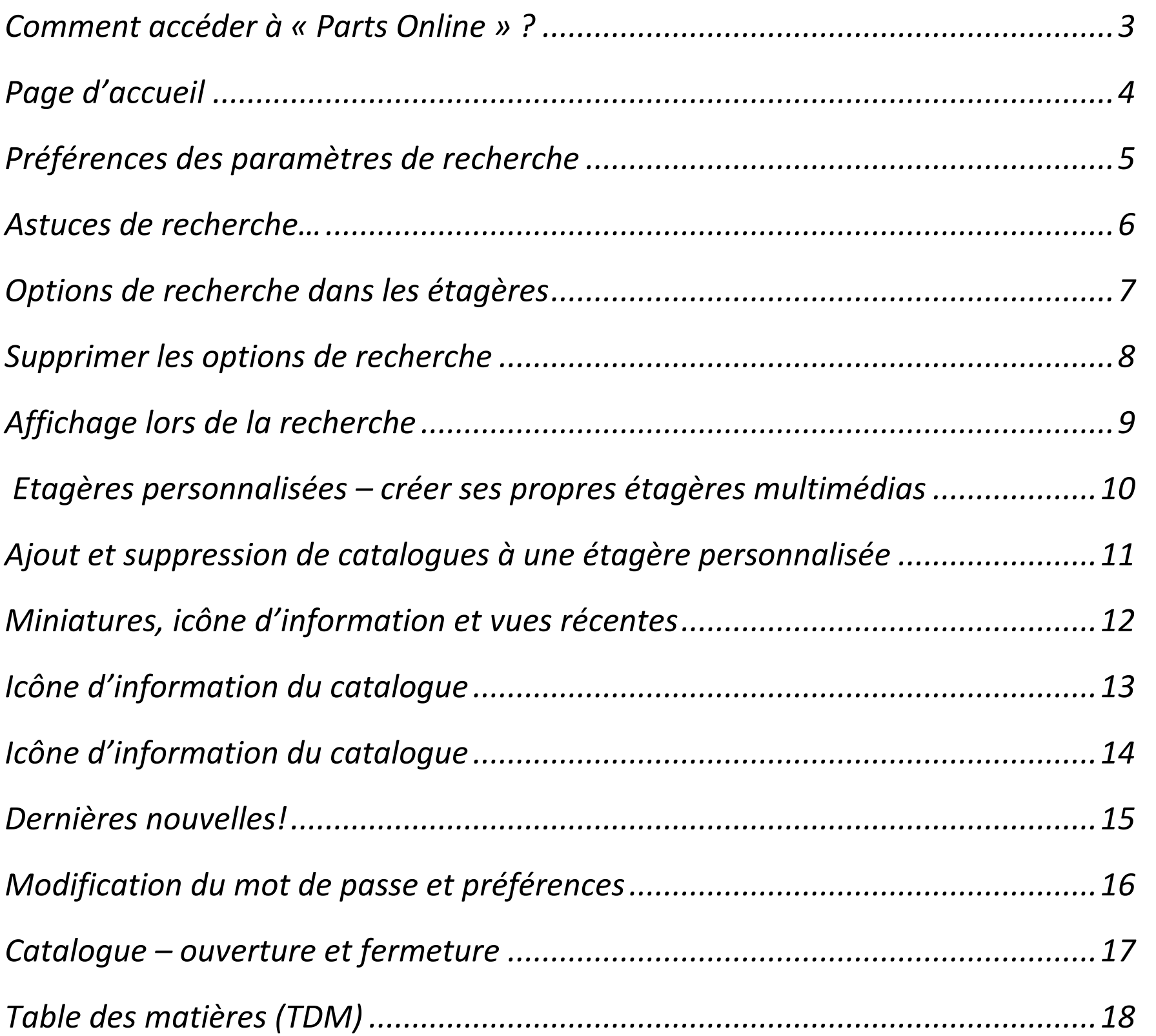

Recherche dans Du catalogue ver Du chapitre vers De la page vers la Accès aux vues éd Items liés aux pa Option de visualis Fonctions de zooi Informations sur Pages connectées **Informations sur** Sélection dans le Options du panie **Options d'impres** Gestionnaire d'in Support...............

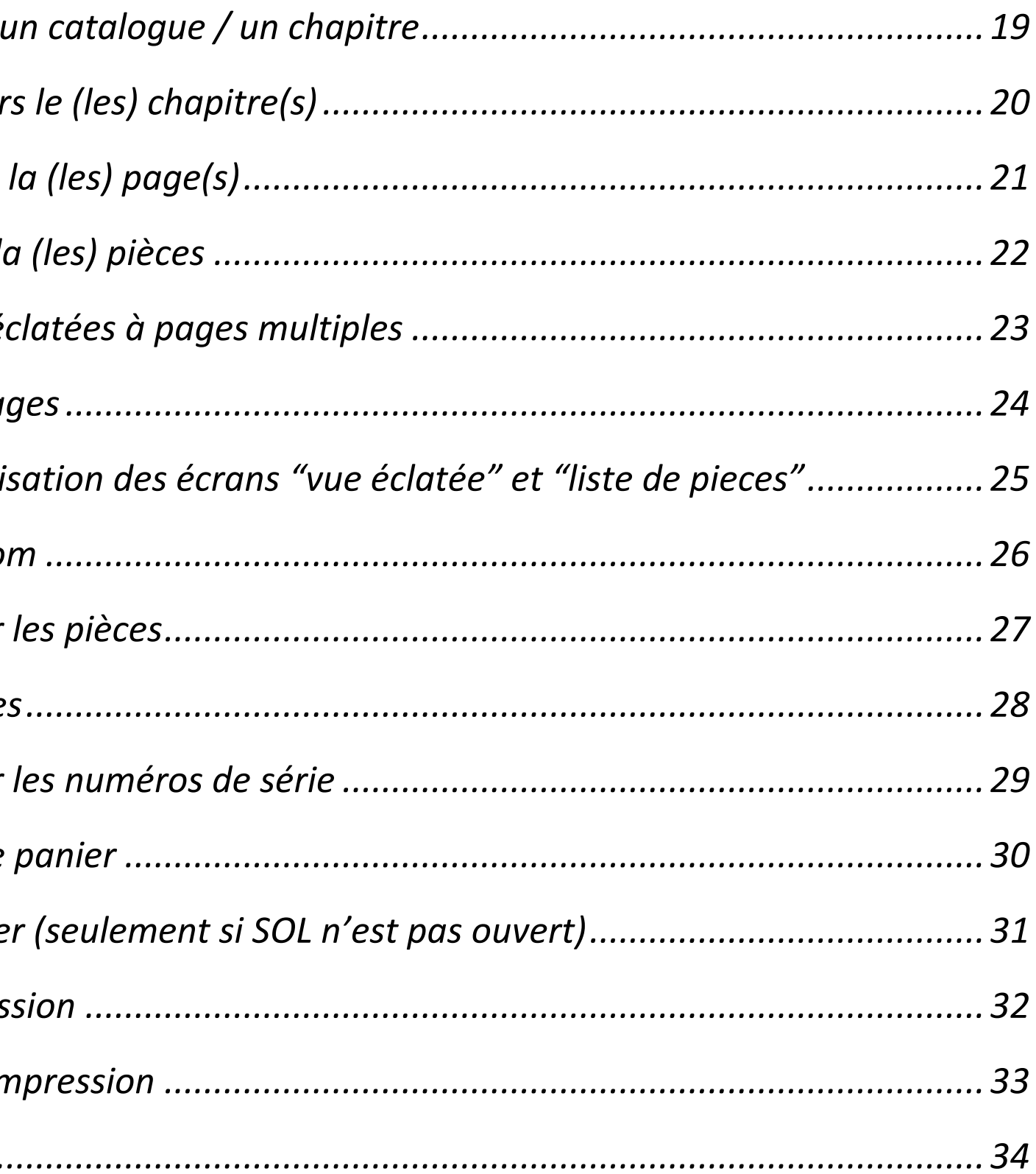

## <span id="page-2-0"></span>*Comment accéder à « Parts Online » ?*

Accéder à l'application « Parts Online » grâce aux informations ci-dessous :

**Url Parts Online :** [www.partsonline.dynapac.com](http://www.partsonline.dynapac.com/)

#### **Besoins pour commencer :**

- Documoto est optimisé pour les dernières versions de : Google Chrome, Firefox, Safari, Opera, Microsoft Edge et Internet Explorer ;
	- Si vous n'utilisez pas la dernière version de votre navigateur Web, les performances de Documoto peuvent être dégradées.
	- Pour la recherche automatique de PDF, installez le plugin Adobe Acrobat pour votre navigateur.
	- La dernière version de Flash Player est recommandée.
	- La résolution d'écran minimale est de 1280 x 800.
- Logiciel de visualisation supplémentaire, si nécessaire. Par exemple, si vous avez des fichiers Microsoft Word dans Documoto, vous devrez installer un logiciel pour prévisualiser ou afficher ces fichiers.

#### **Login :**

Vous avez besoin d'une connexion internet et d'un identifiant pour utiliser Parts Online.

- **Identifiant et mot de passe**
- **Langue** choix de la langue préférée
- **Se souvenir de moi**  pour se rappeler de la personne la fois suivante.

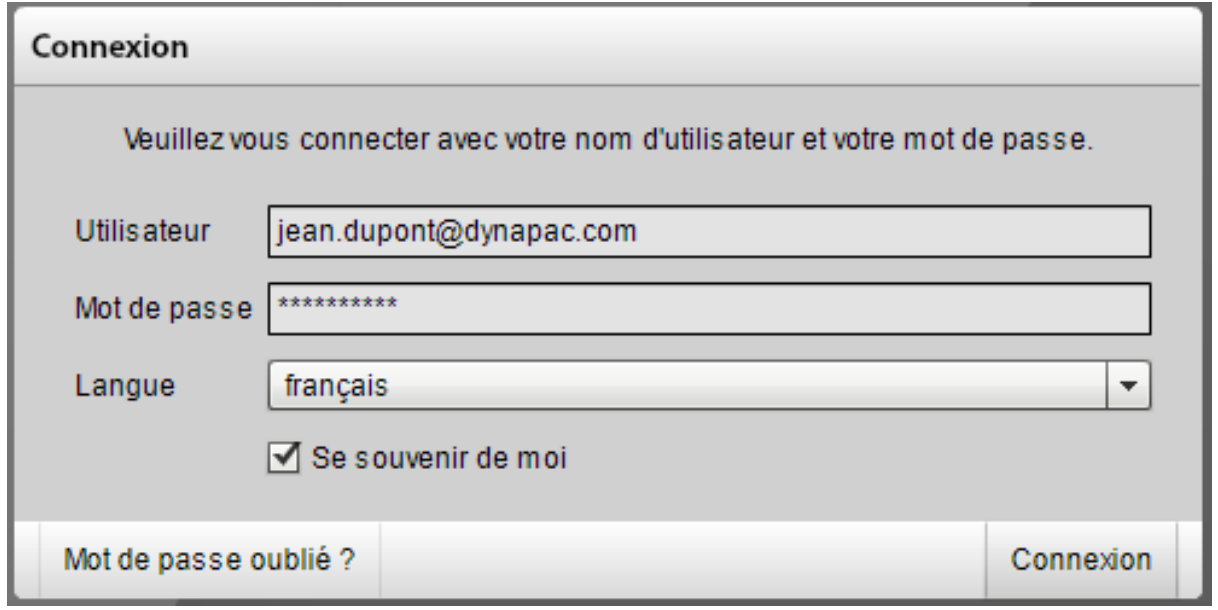

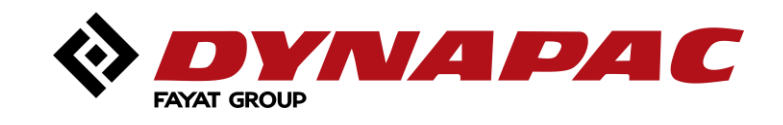

### *Page d'accueil*

#### **Bibliothèques**

En fonction de votre accès vous accédez aux différents produits et options

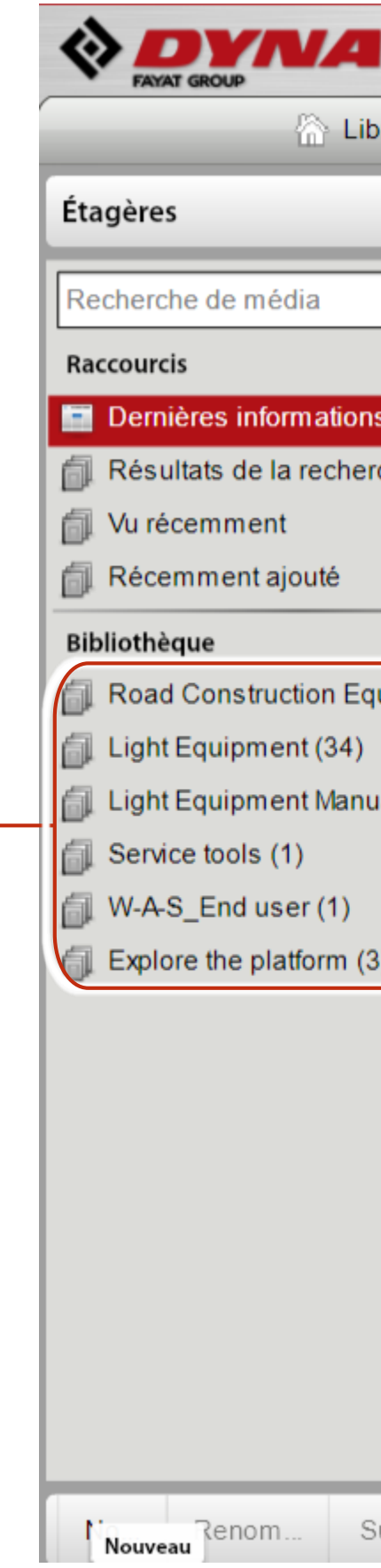

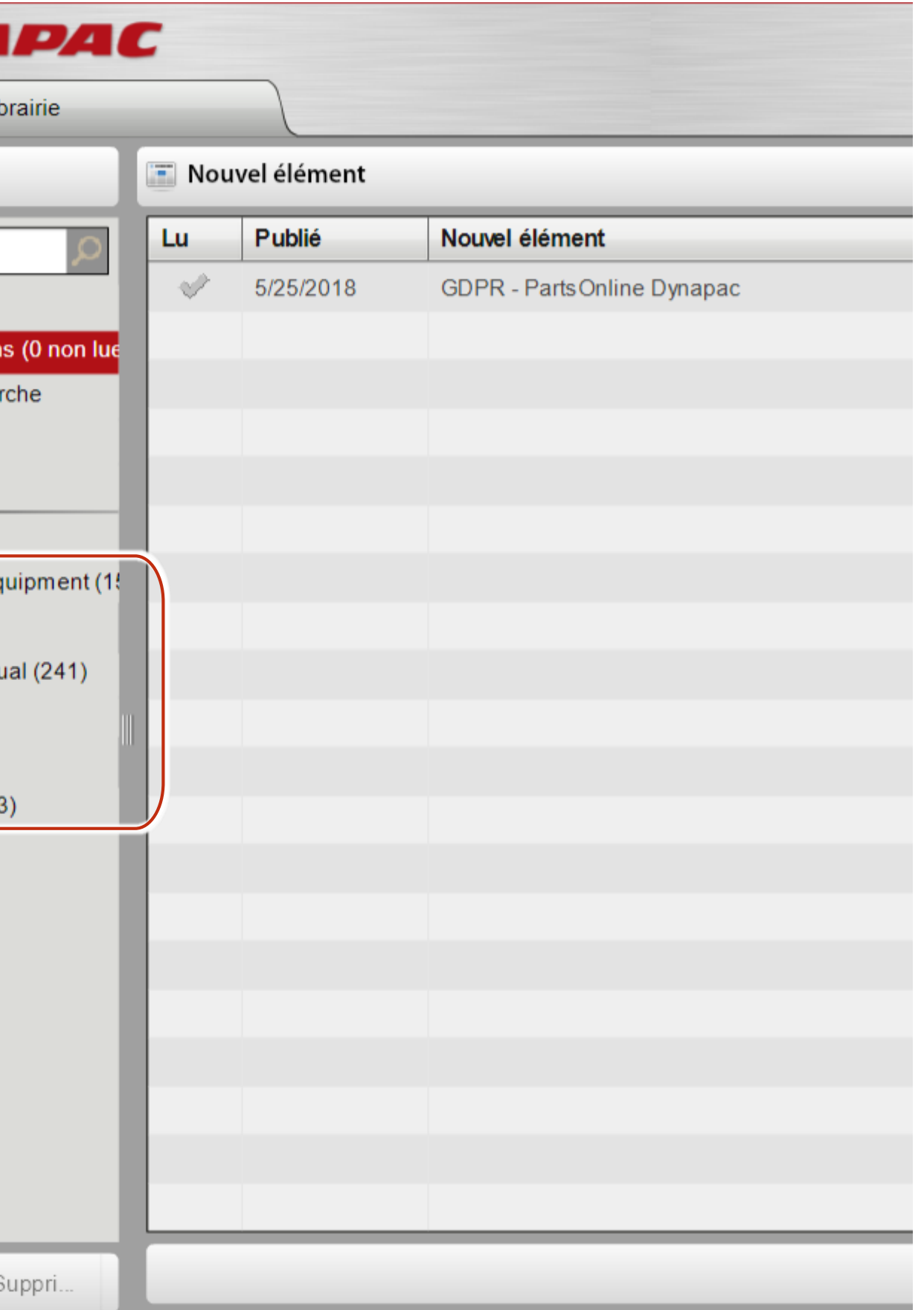

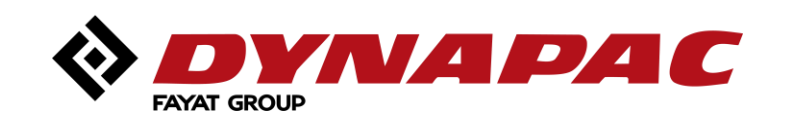

## <span id="page-4-0"></span>*Préférences des paramètres de recherche*

Affiner la recherche – Paramètres de recherche : où et comment chercher.

- Options de recherche : où chercher
	- **Partout** recherche dans tous les noms de catalogues, numéros de série, références ou désignations de pièces.
	- **Noms de catalogue** recherche uniquement dans les noms de catalogue.
	- **Références et désignation des pièces** recherche uniquement dans les noms et références de pièces.
- **Options de recherche : comment chercher** 
	- **Contient** recherche d'un préfixe, d'un suffixe ou d'une partie du nom complet.
	- **Correspondance exacte** recherche d'une référence exacte.

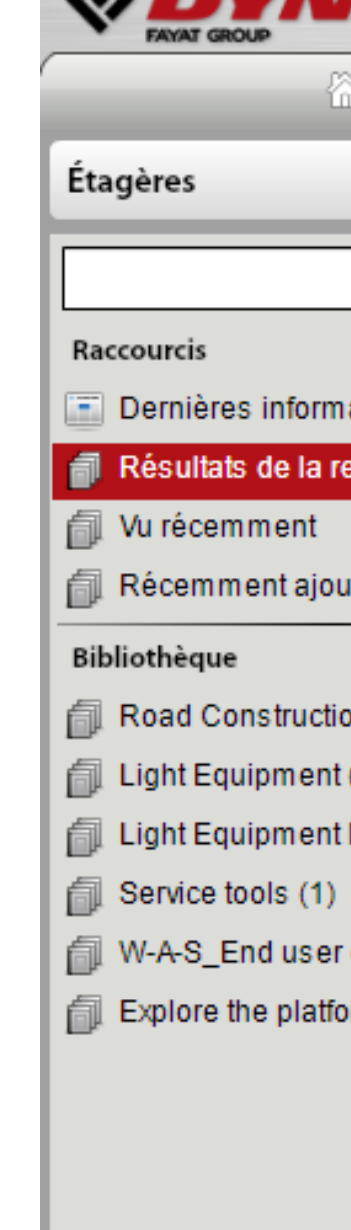

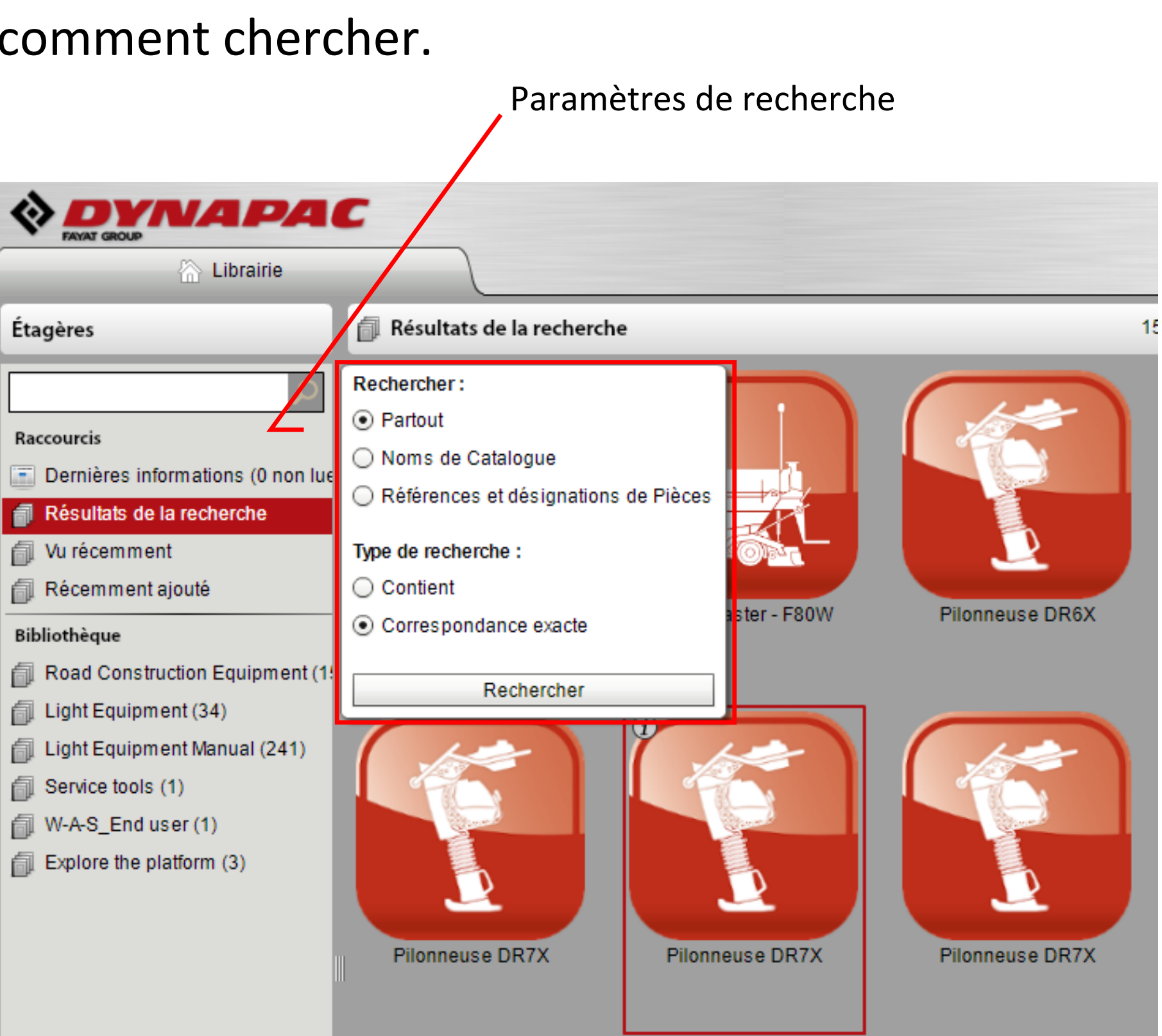

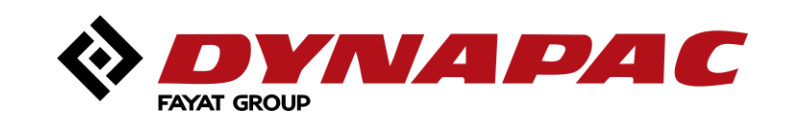

### <span id="page-5-0"></span>*Astuces de recherche…*

#### Exemple de recherche n°1

« **CA2500** » = recherche exacte du texte écrit

« **CA 2500** » = l'espace entre « CA » et « 2500 » permet une recherche sur les deux textes séparés par cet espace

#### Exemple de recherche n°2

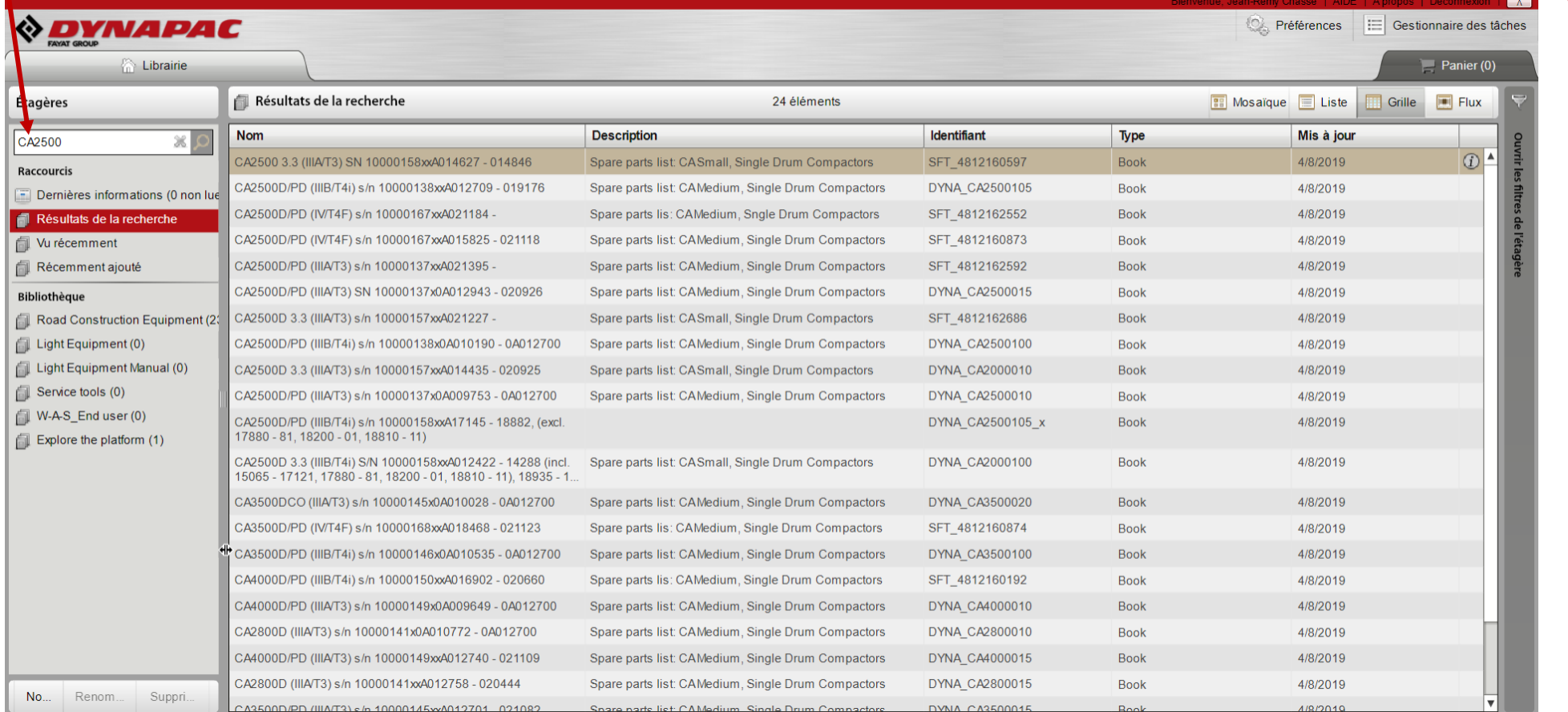

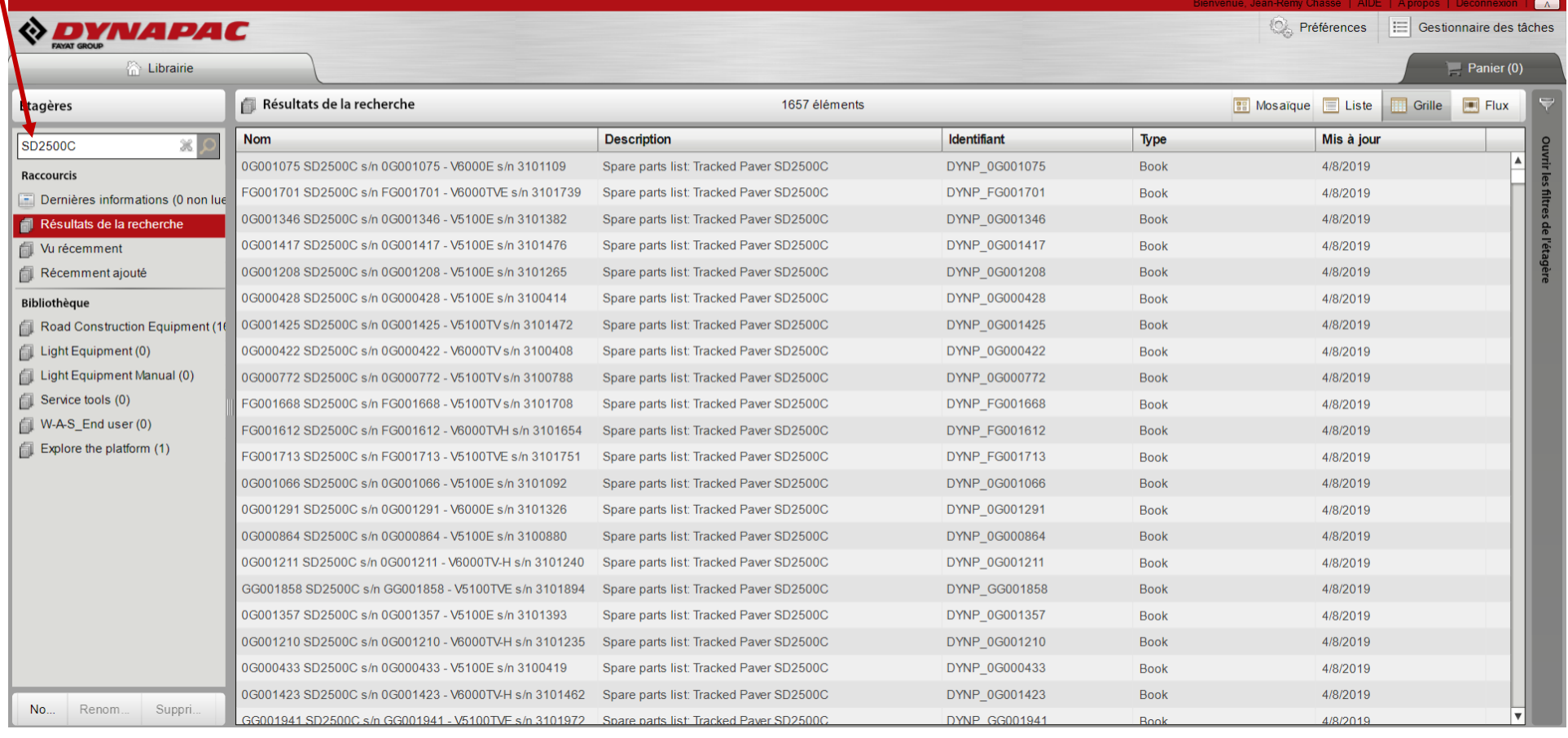

#### « **SD2500C** » = recherche exacte du texte écrit

#### « **SD 2500C** » = l'espace entre « SD » et « 2500C » permet une recherche sur les deux textes séparés par cet espace

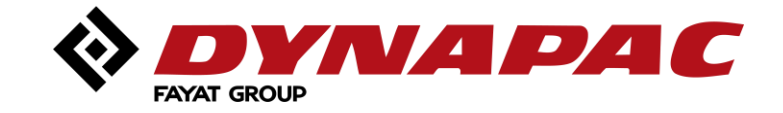

## <span id="page-6-0"></span>*Options de recherche dans les étagères*

#### **Recherche dans les étagères**

Contenu complet

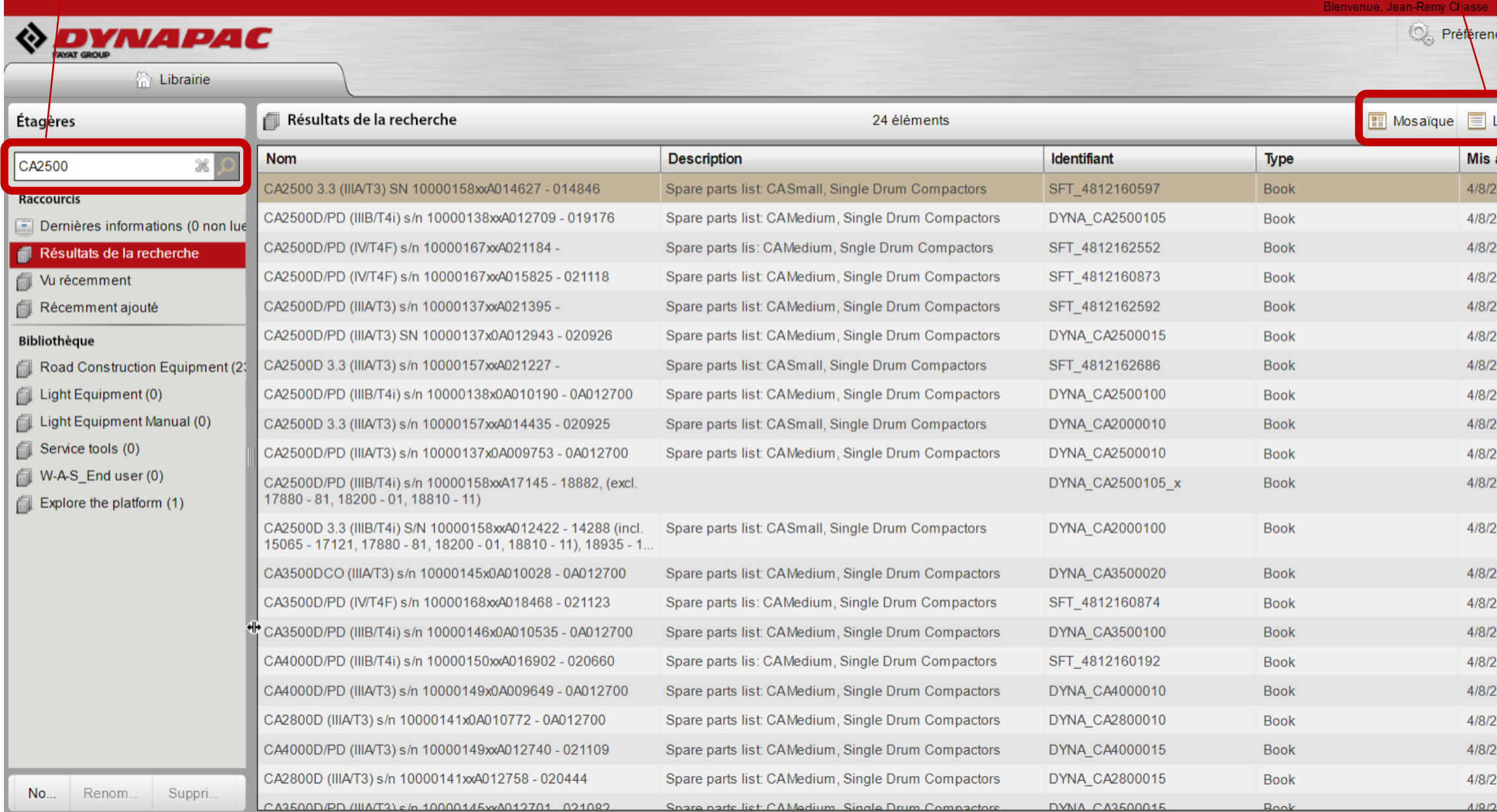

Ouvrir le

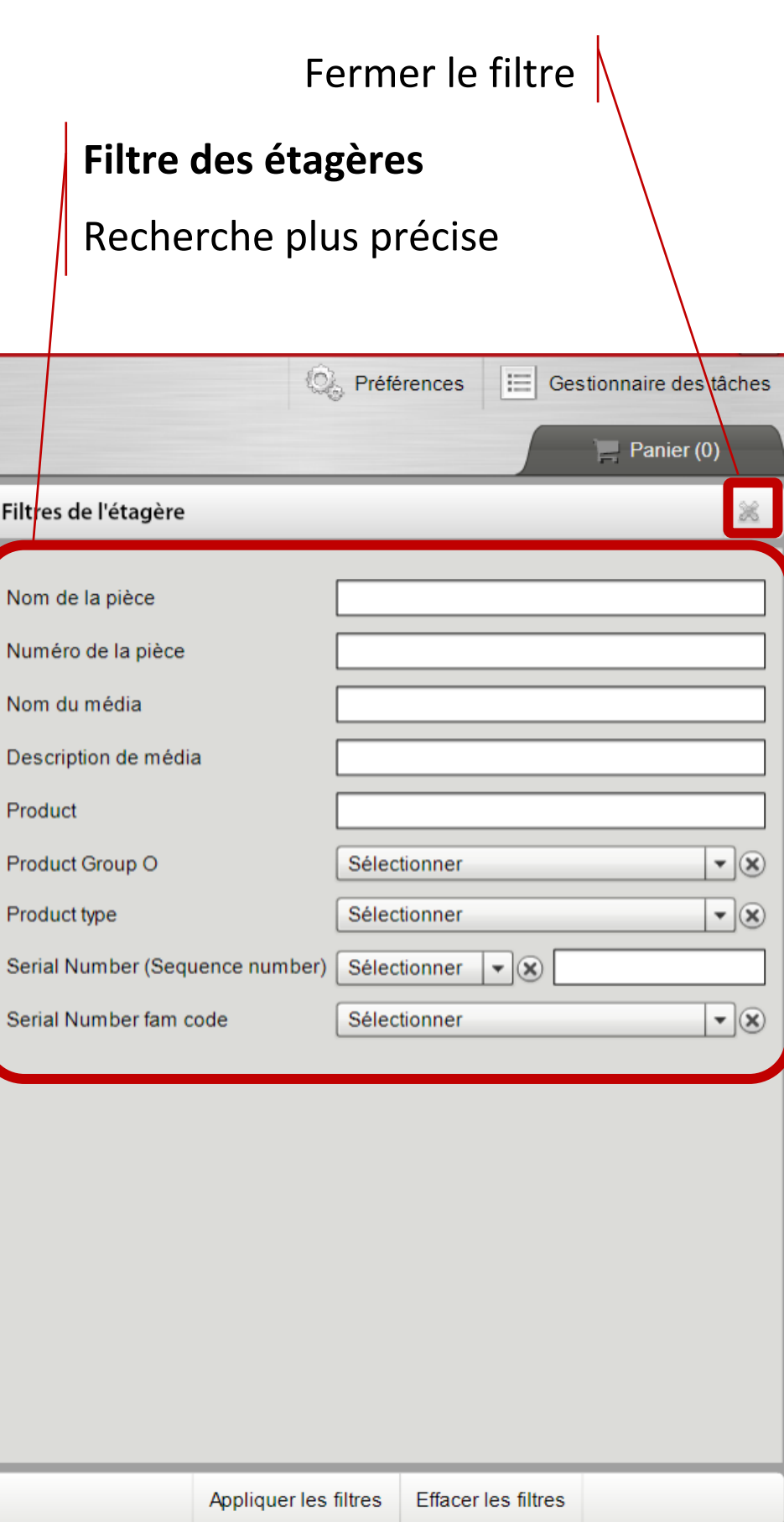

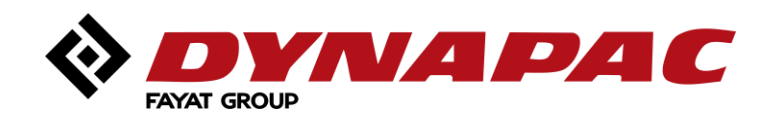

Options de vue

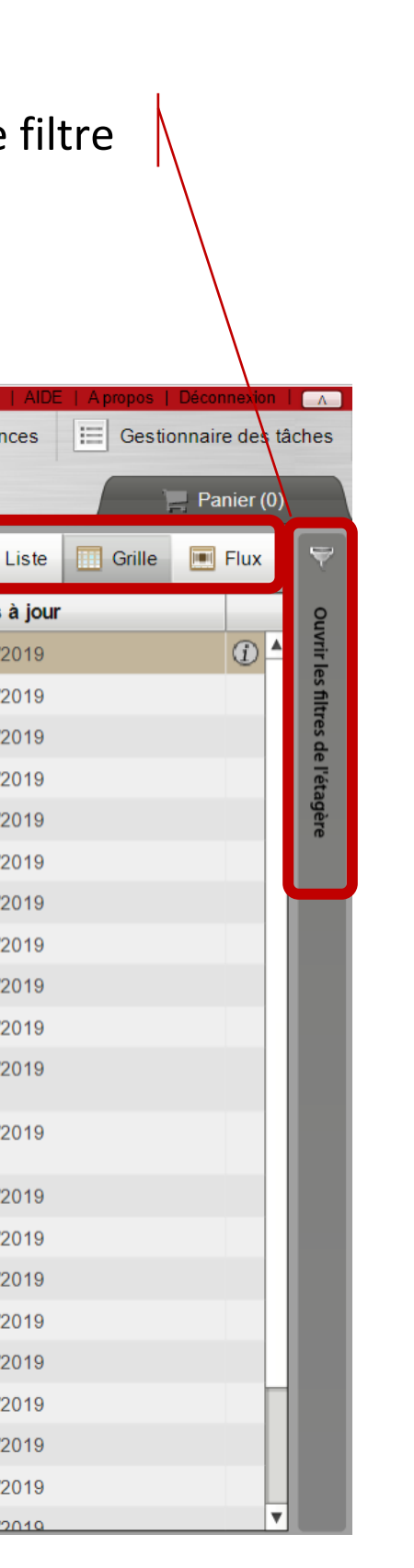

## <span id="page-7-0"></span>*Supprimer les options de recherche*

#### Pour supprimer la recherche courante et faire une nouvelle recherche.

Cliquer sur la croix pour supprimer les filtres

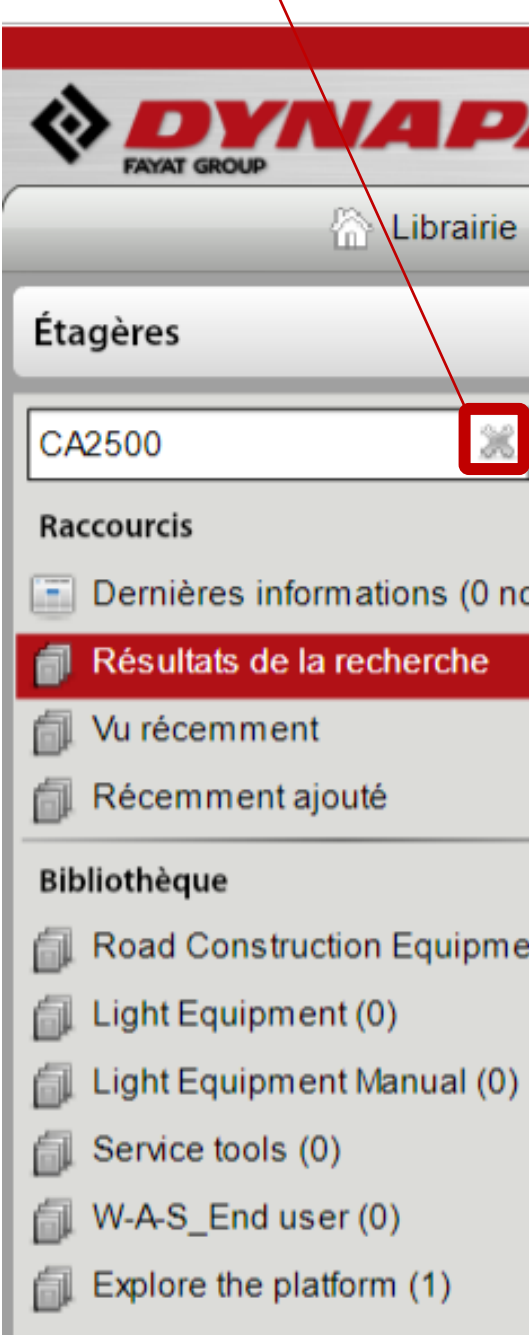

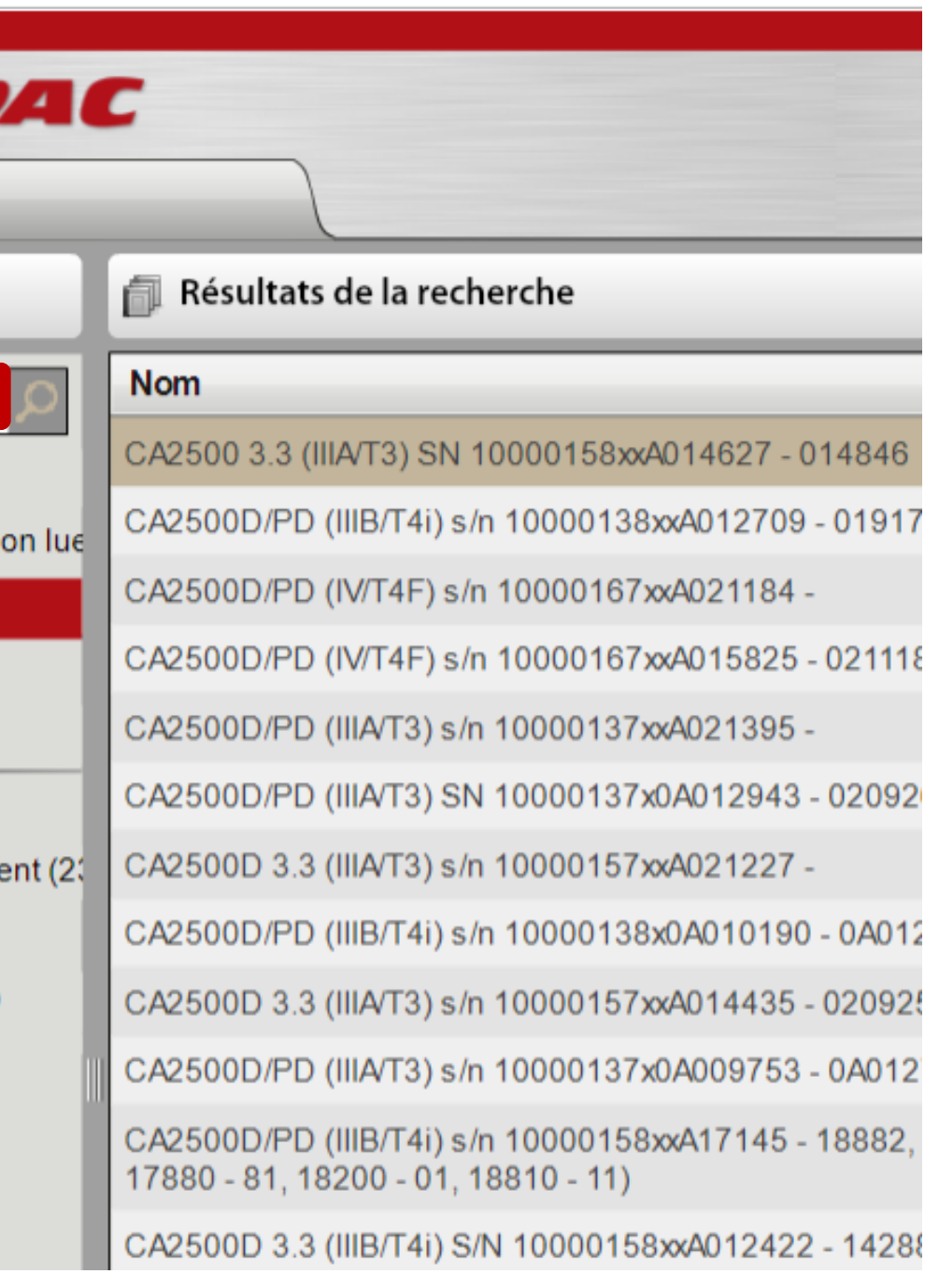

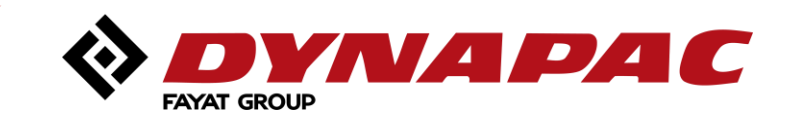

## <span id="page-8-0"></span>*Affichage lors de la recherche*

Pour un meilleur confort, quatre (4) types d'affichage sont proposés.

**Info:** Les vues « Grille » et « Flux » permettent de trier (par exemple, par numéro de série)

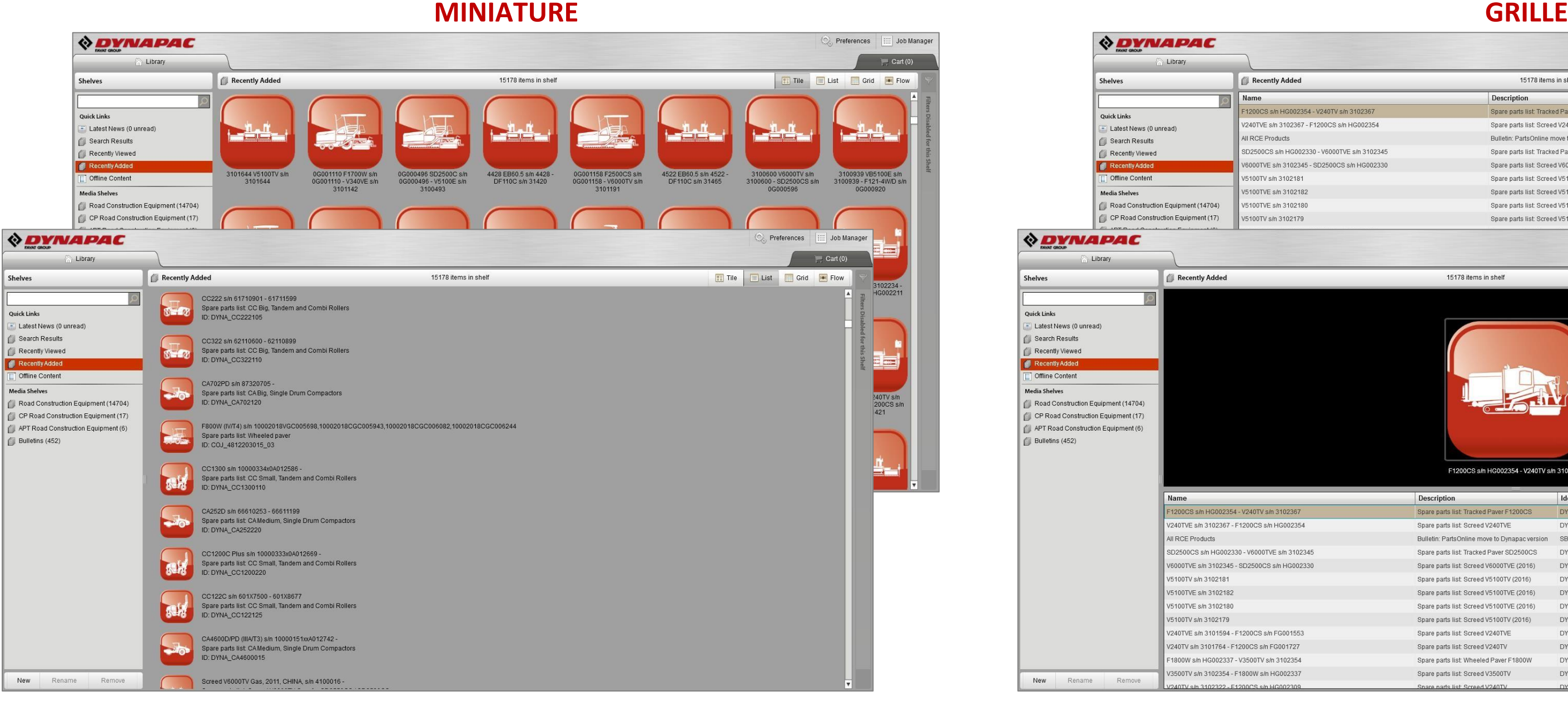

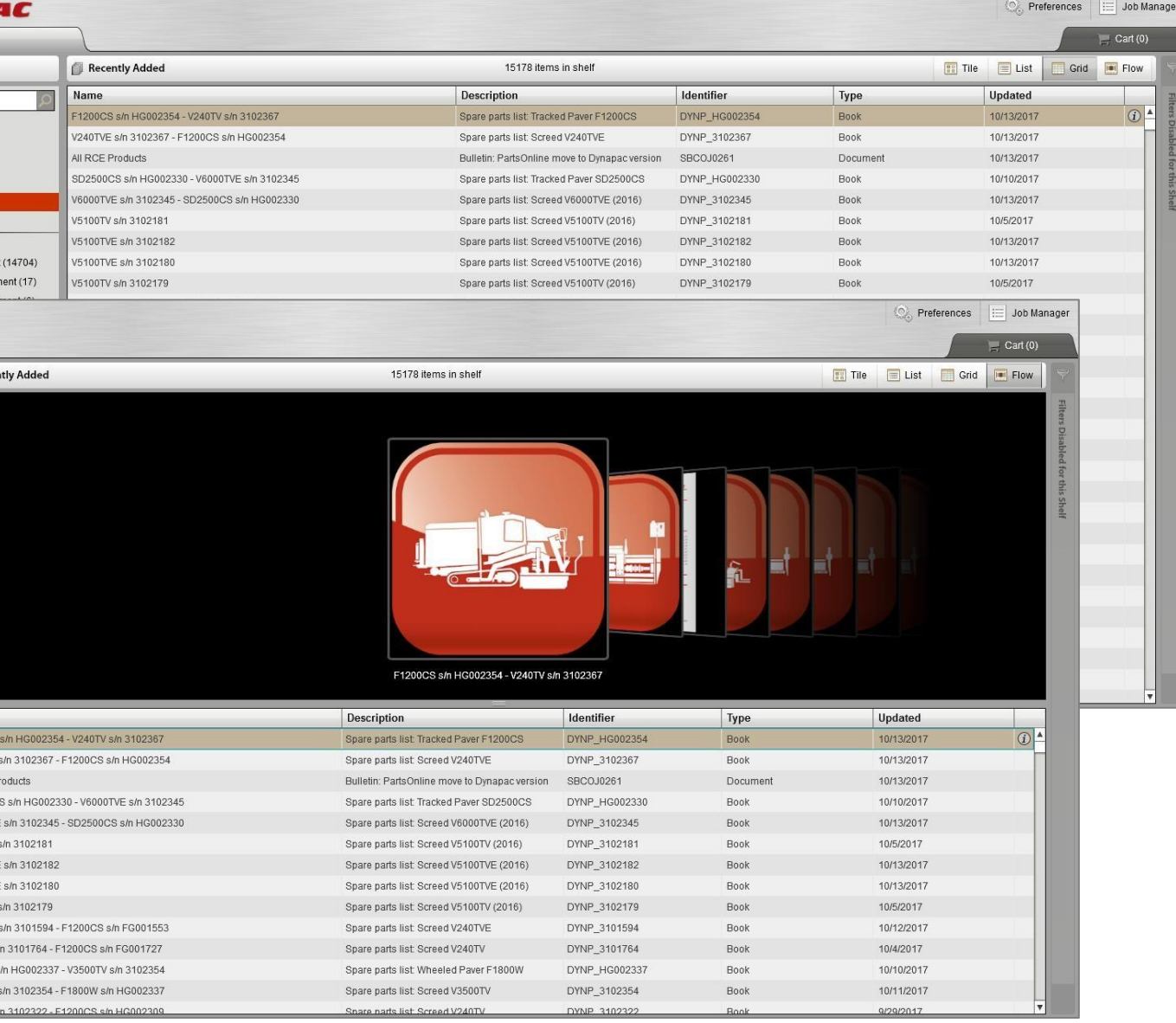

#### **LISTE FLUX DE DONNEES**

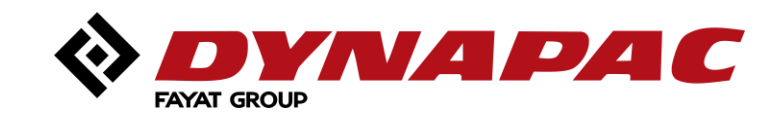

#### <span id="page-9-0"></span>*Etagères personnalisées – créer ses propres étagères multimédias*  $\Diamond$  DYNAPAC Ensuite, la fe **A** Librairie apparaît. Étagères Raccourcis Dernières informations (0 non lues) Résultats de la recherche Wu récemment Récemment ajouté Bibliothèque Road Construction Equipment (15679) Light Equipment (34) Light Equipment Manual (241) Service tools (1) W-A-S\_End user (1) Explore the platform (3) L'étagère personnalisée apparaît dans la liste. Étagères personnalisées **F** Essai L'étagère peut être renommée. Supprimer Nouveau Renommer Cliquer sur « Nouveau » sur la page d'accueil Ou supprimée.« DYNAPAC **FAYAT GROUP**

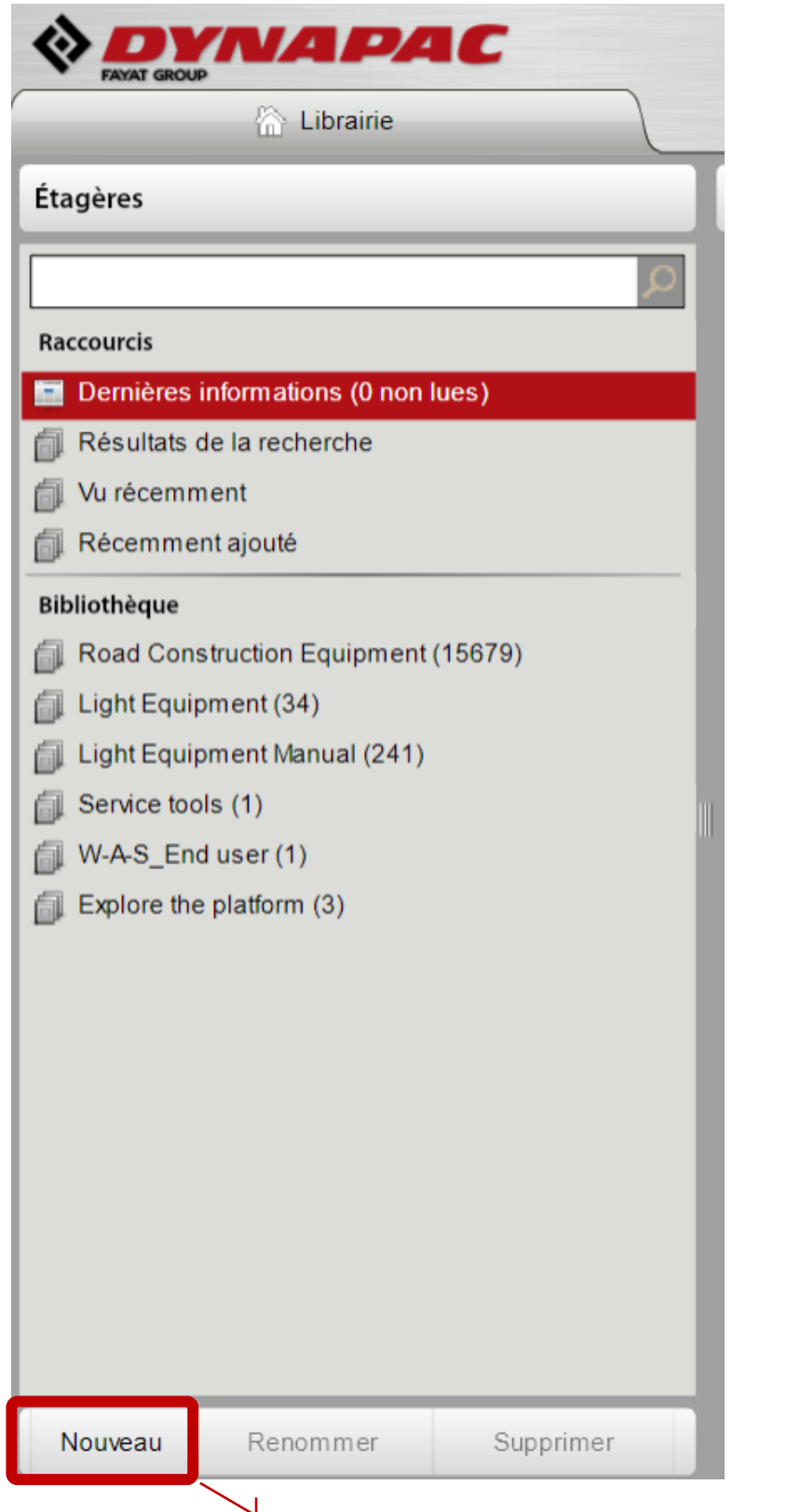

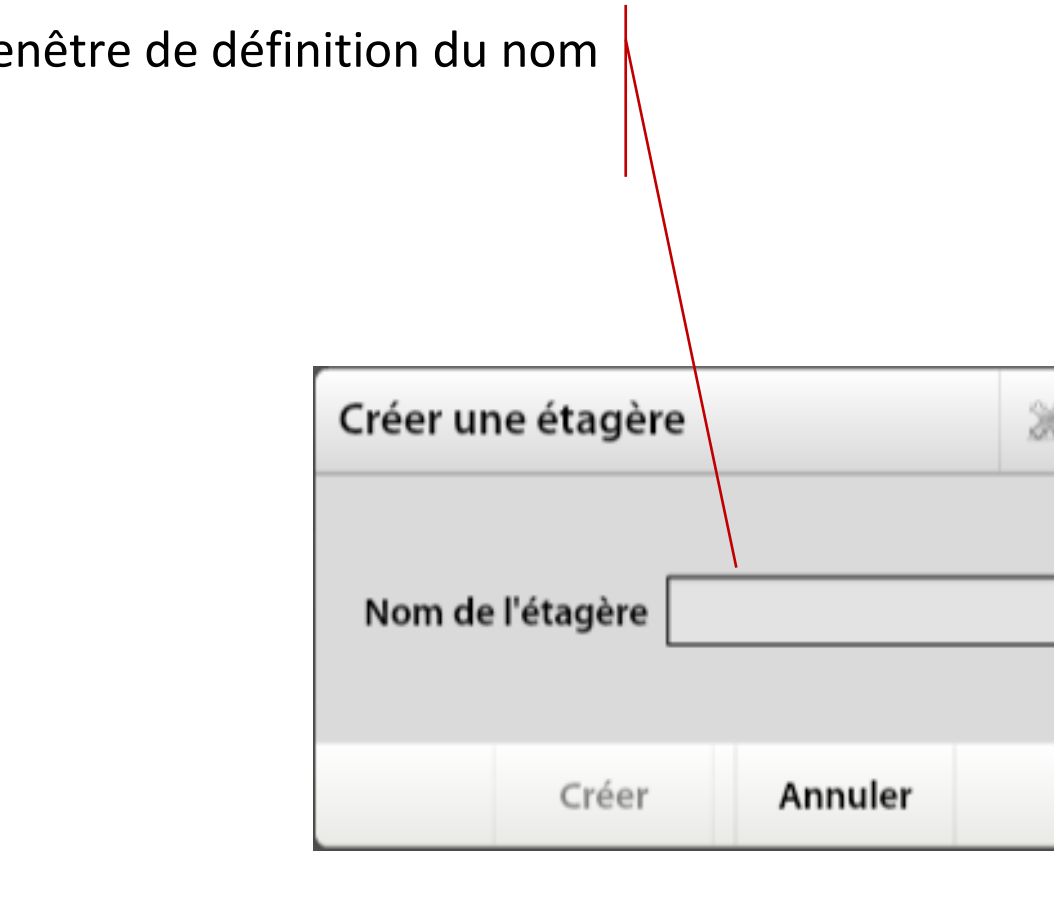

## <span id="page-10-0"></span>*Ajout et suppression de catalogues à une étagère personnalisée*

Pour ajouter un catalogue à une étagère personnalisée

- Rechercher le catalogue dans la bibliothèque
- **Option n°1 :** Sélectionner et glisser l'icône de la recherche vers l'étagère
- **Option n°2 :** Cliquer sur l'icône « information » sur le catalogue et cela va ouvrir la fenêtre ci-dessous :

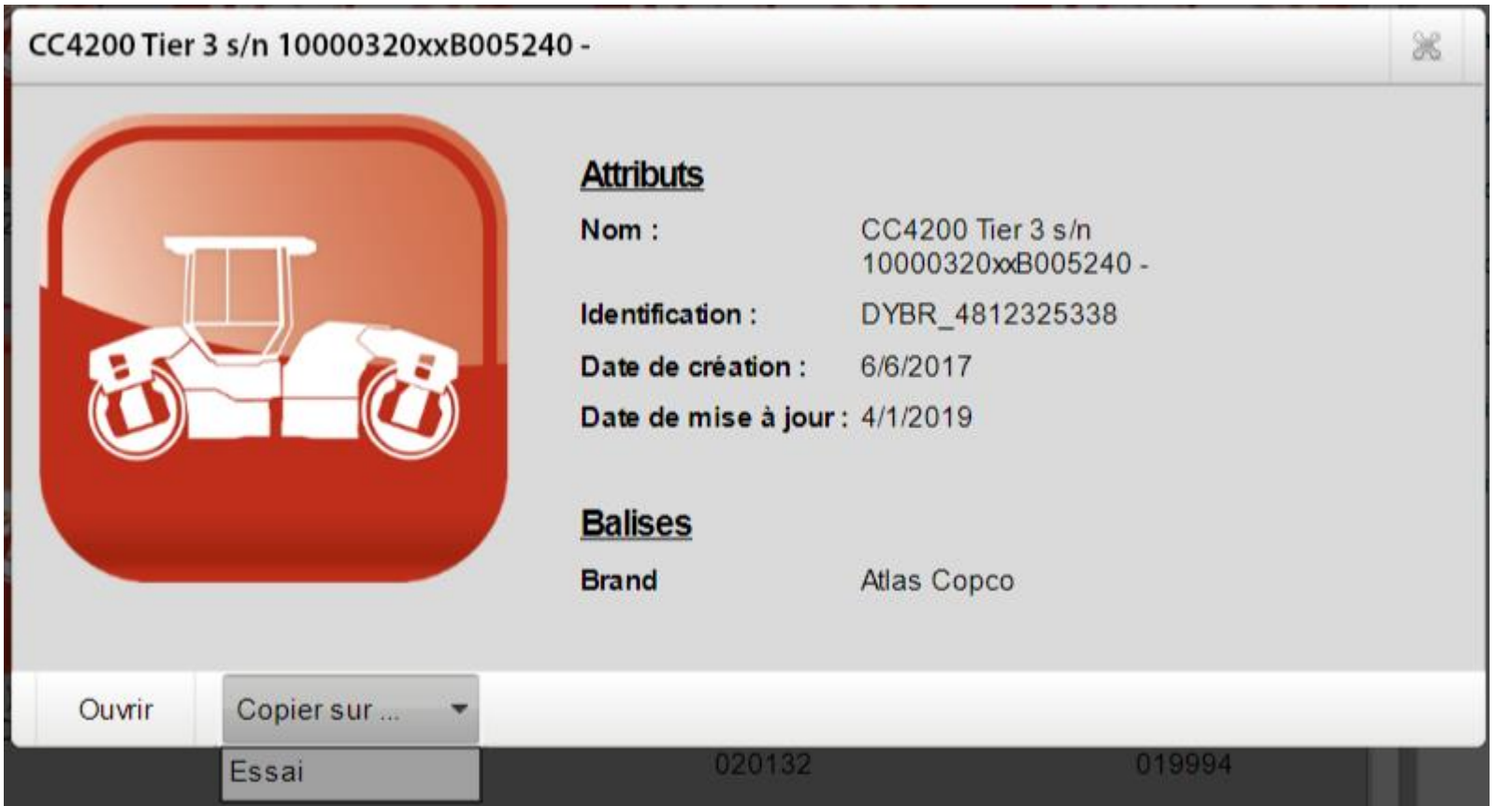

– Sélectionner l'option « Copier sur… » et choisir l'étagère.

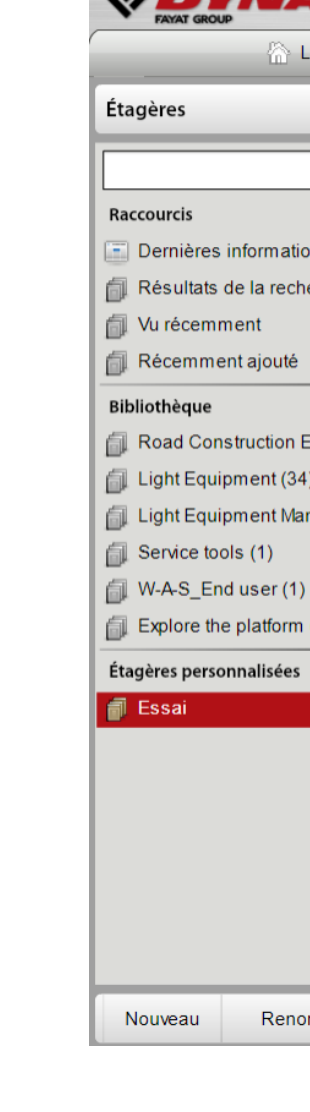

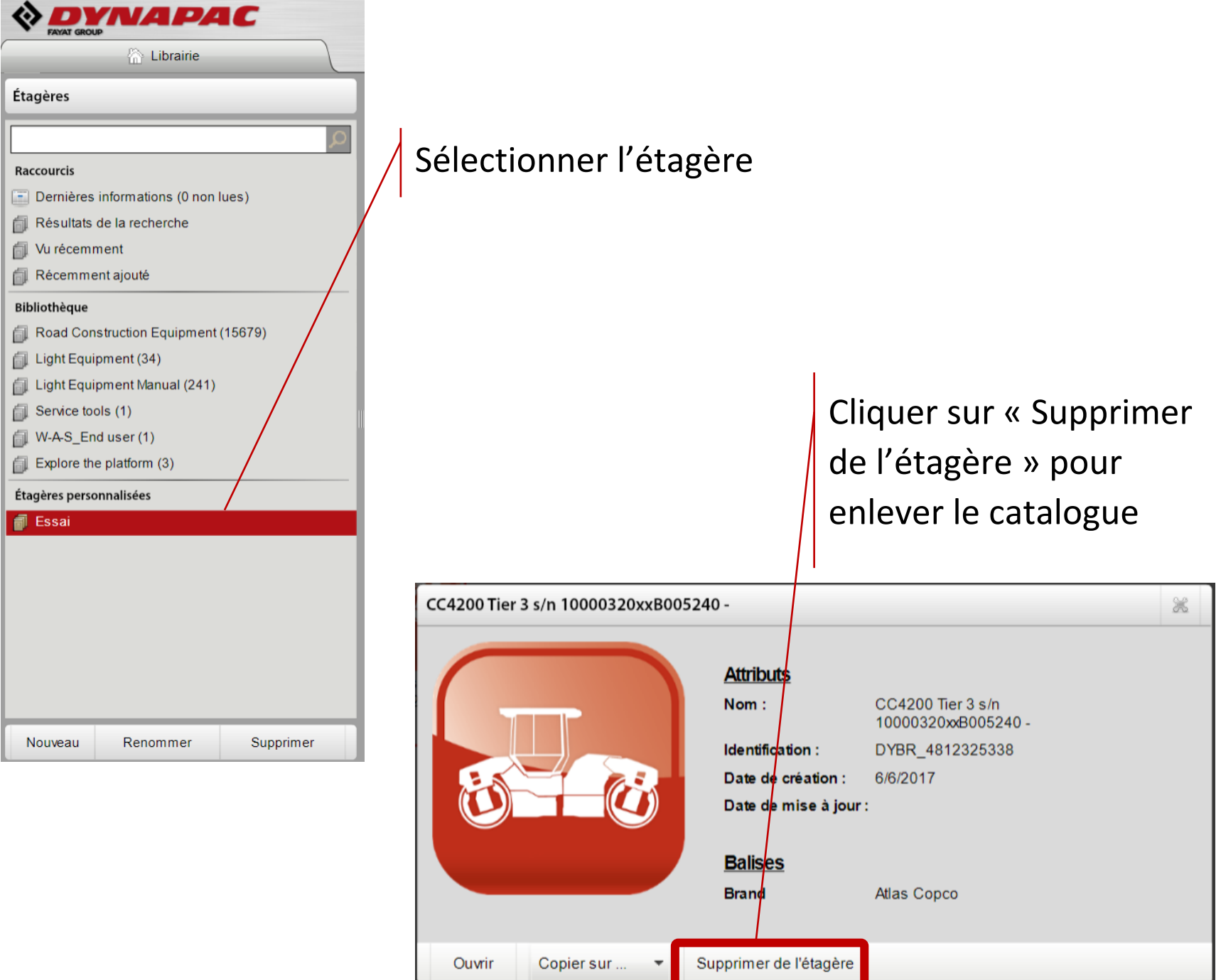

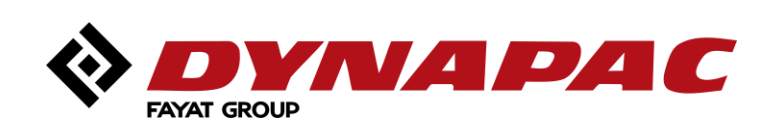

## <span id="page-11-0"></span>*Miniatures, icône d'information et vues récentes*

#### **Miniature de catalogue**

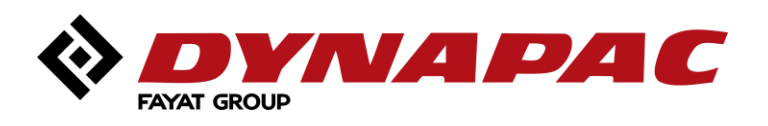

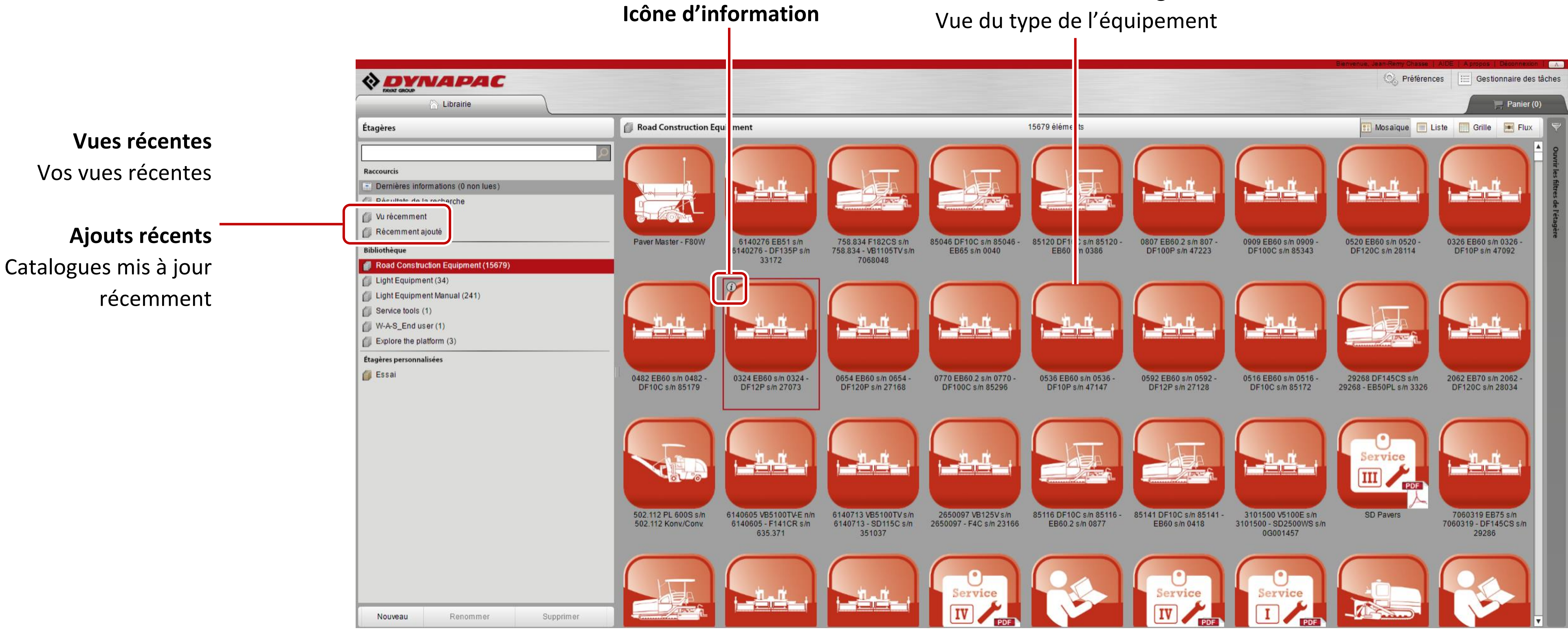

## <span id="page-12-0"></span>*Icône d'information du catalogue*

L'icône d'information est disponible à différents endroits.

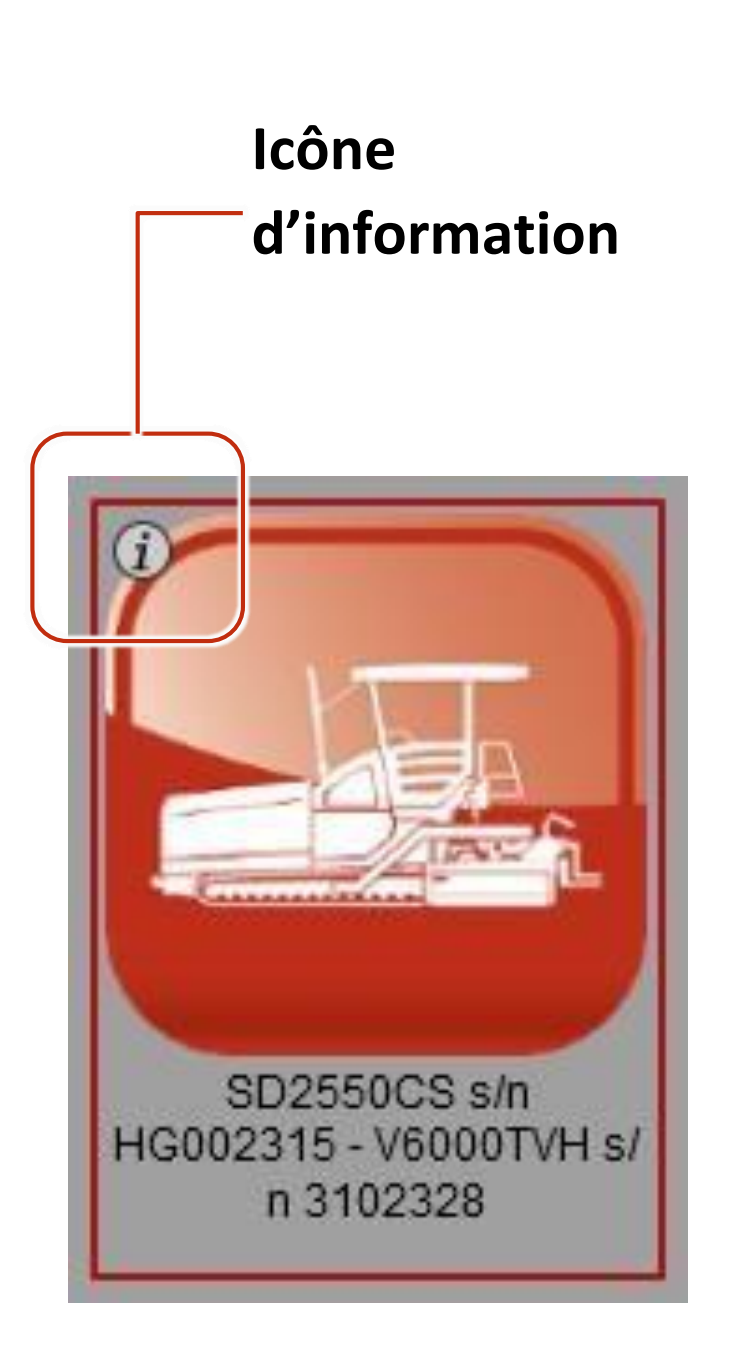

**Mode MINIATURE**

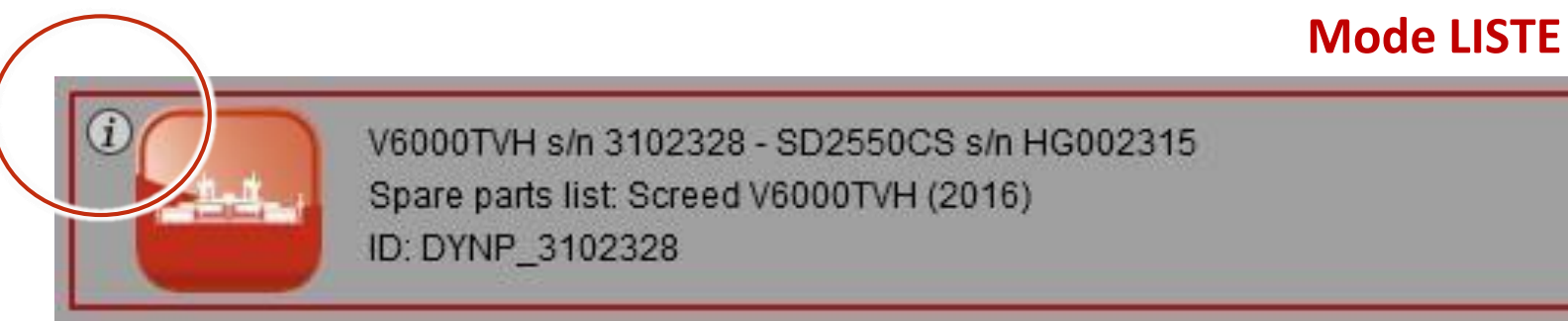

#### **Mode FLUX**

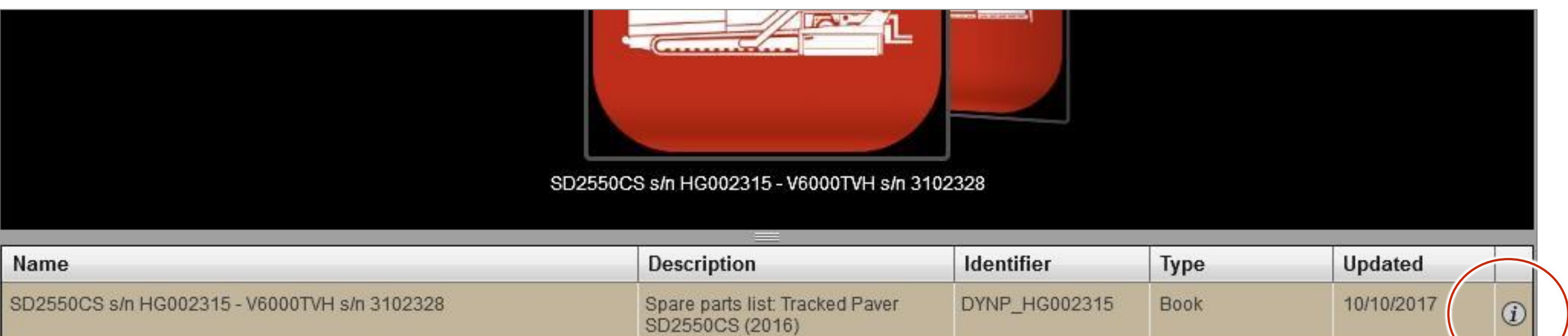

#### **Identifier** Type Updated 10/10/2017 racked Paver DYNP\_HG002315 **Book**  $\odot$

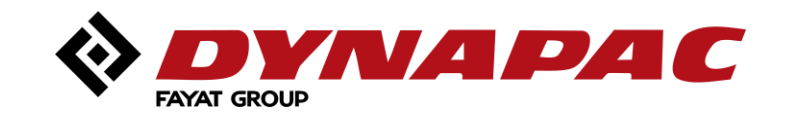

#### **Mode GRILLE**

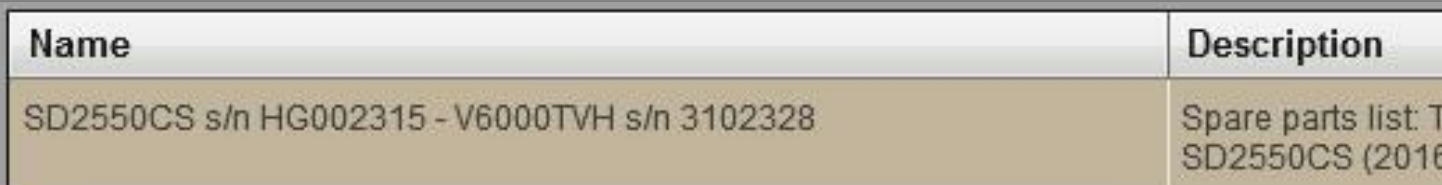

## <span id="page-13-0"></span>*Icône d'information du catalogue*

#### En cliquant sur l'icône, une nouvelle fenêtre s'ouvre avec les informations suivantes :

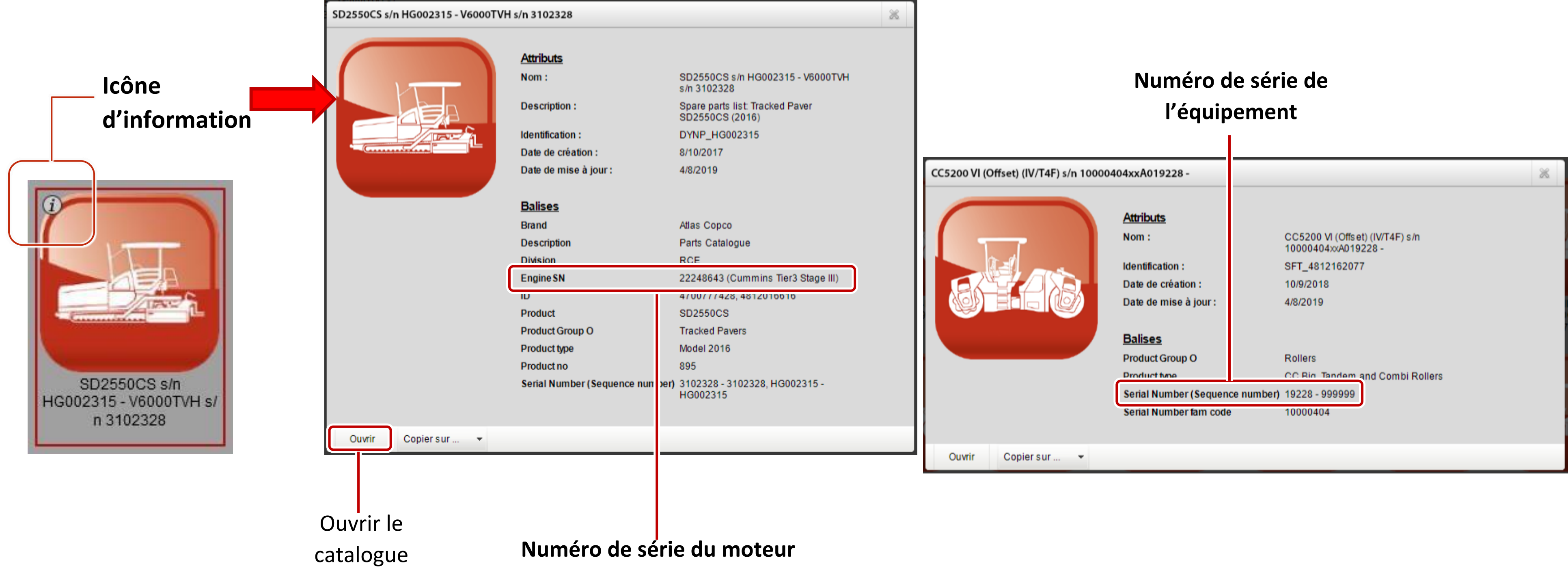

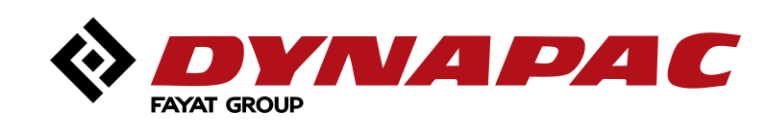

## <span id="page-14-0"></span>*Dernières nouvelles!*

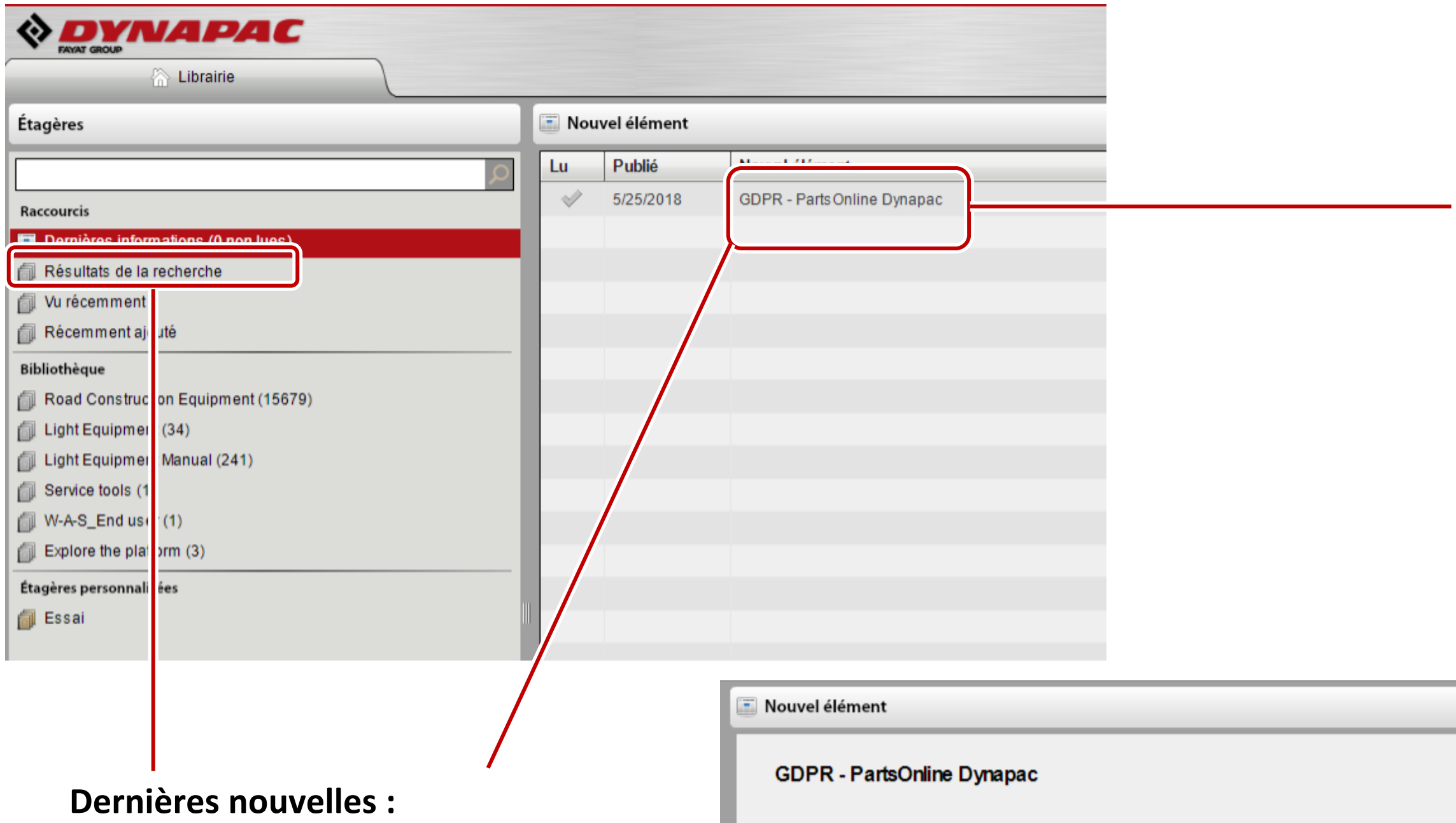

Vous trouverez ici toutes les mises à jour et annonce concernant PartsOnline.

Updated privacy policy: Greater transparency about your data

The European privacy law, called General Data Protection Regulation (GDPR), is due to enter into force today, the 25th of May.

At Dynapac, we fully support this approach. This is why we updated the privacy policy to our general conditions. This way, Dynapac will be able to guarantee greater transparency about your data and how they are processed.

Actually, you don't need to do anything, since we only enhance your accessibility to functions and features of the website via the data stored PartsOnline. If you do not need your account - request for an account delete, by sending an email to pol.helpdesk@dynapac.com

This way, we will be able to guarantee more privacy for you as a user of our website.

En double-cliquant, on accède aux nouvelles.

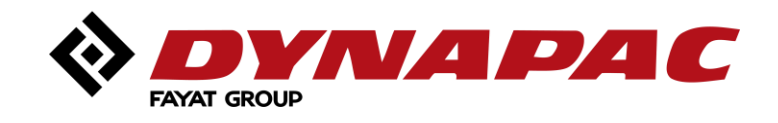

## **16** *Modification du mot de passe et préférences* paramètres de bibliothèque

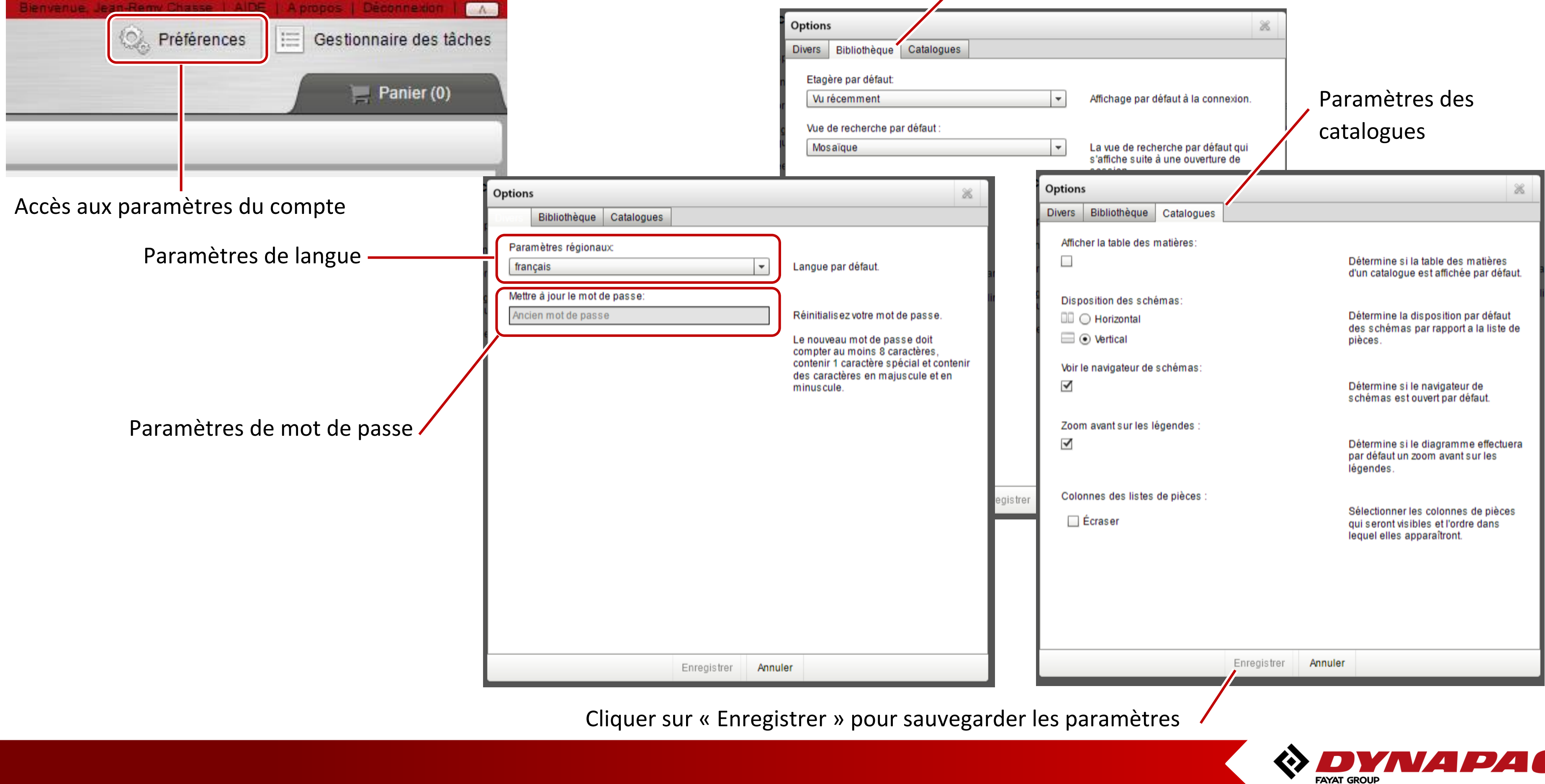

#### Paramètres de bibliothèque

### <span id="page-16-0"></span>*Catalogue – ouverture et fermeture*

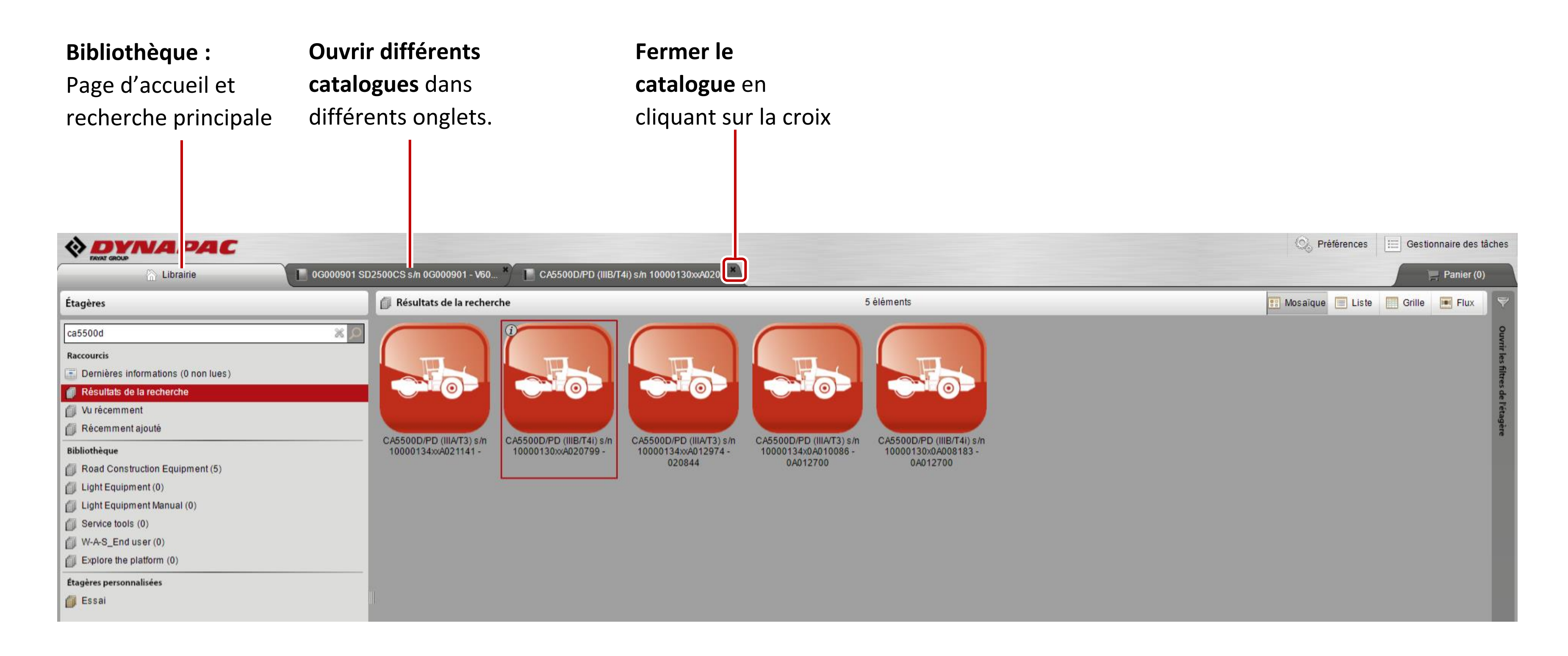

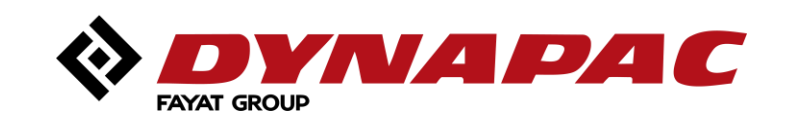

## <span id="page-17-0"></span>*Table des matières (TDM)*

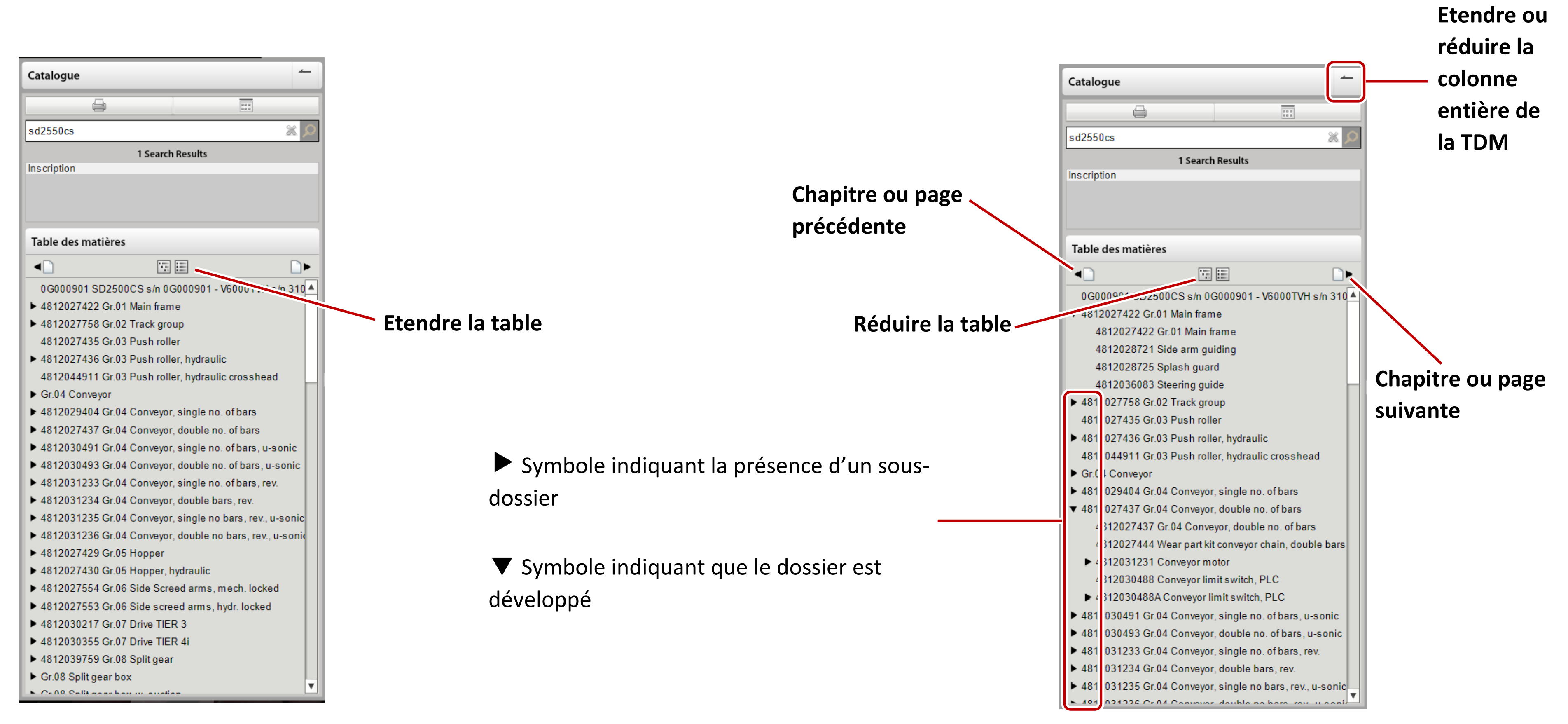

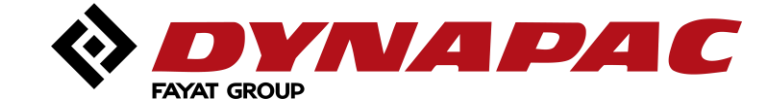

## <span id="page-18-0"></span>*Recherche dans un catalogue / un chapitre*

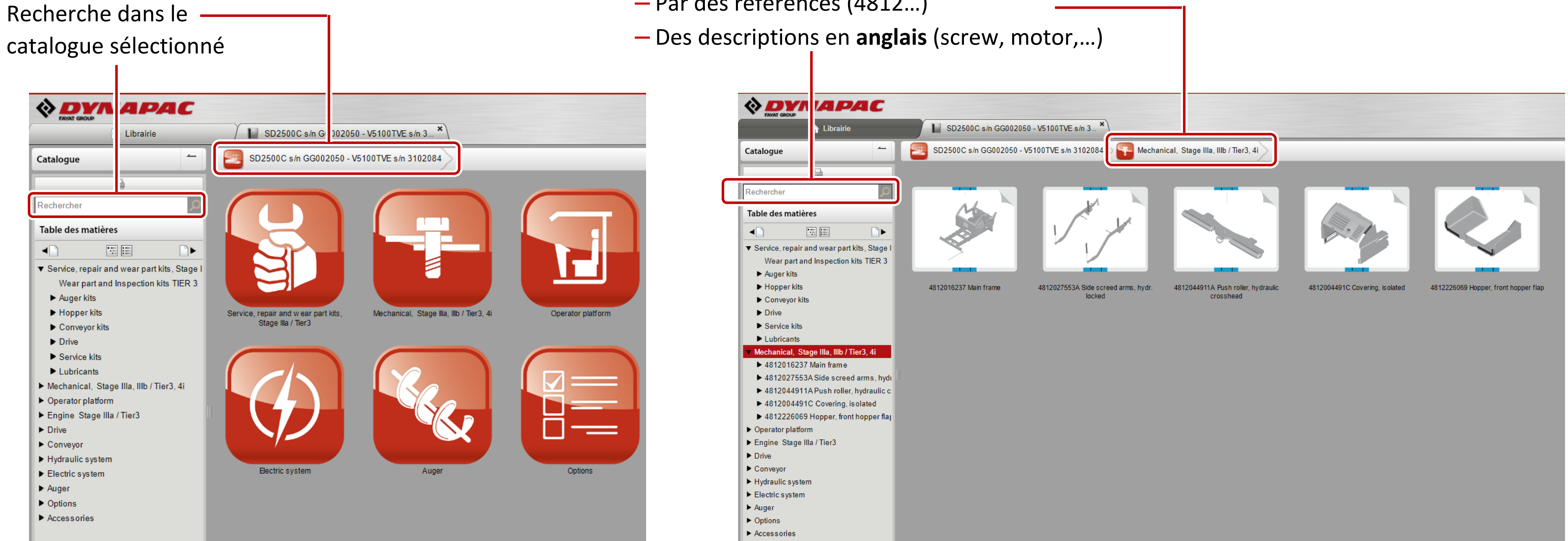

Recherche dans le chapitre sélectionné

– Par des références (4812…)

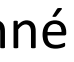

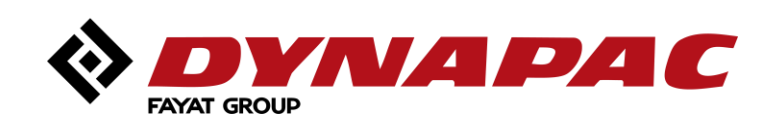

## <span id="page-19-0"></span>*Du catalogue vers le (les) chapitre(s)*

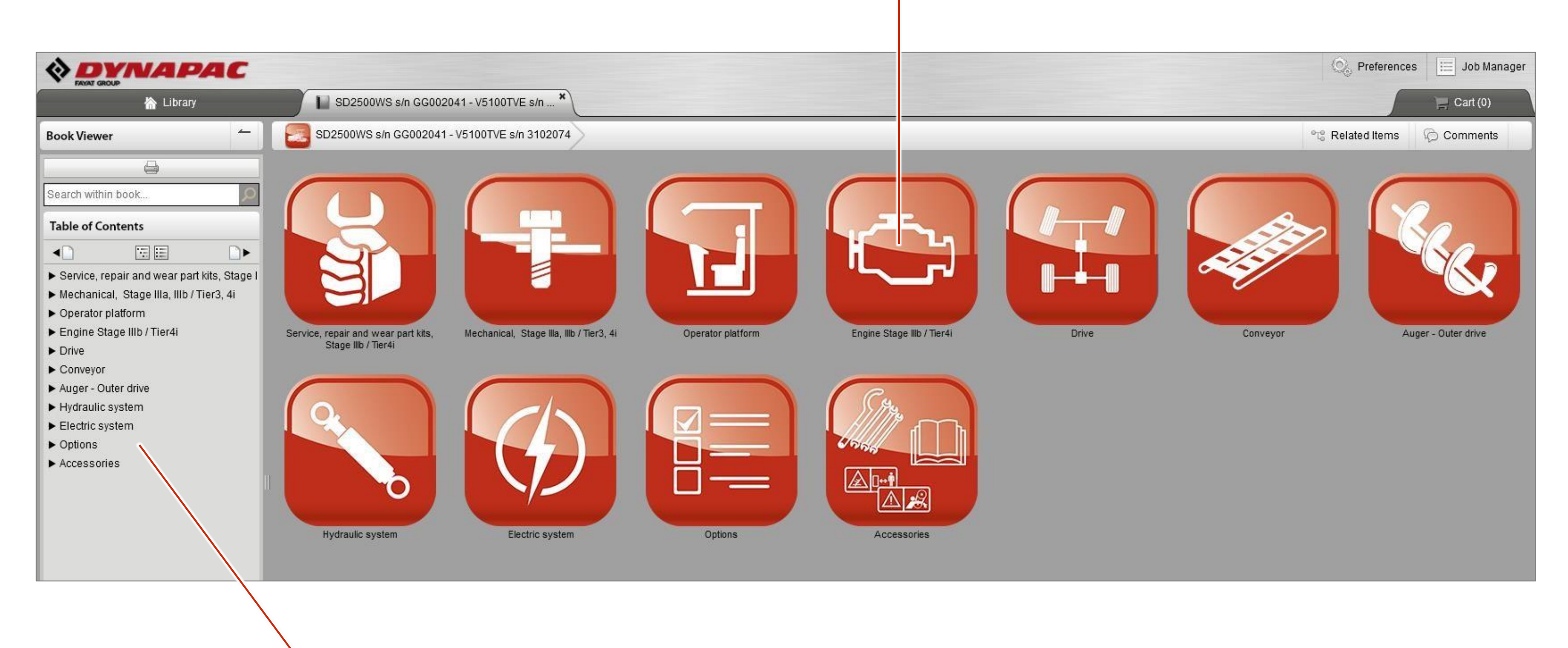

#### **Option n°1** – cliquer sur la miniature

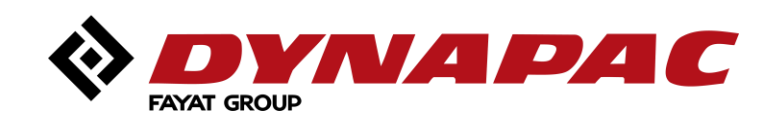

**Option n°2** – cliquer sur la table des matières

## <span id="page-20-0"></span>*Du chapitre vers la (les) page(s)*

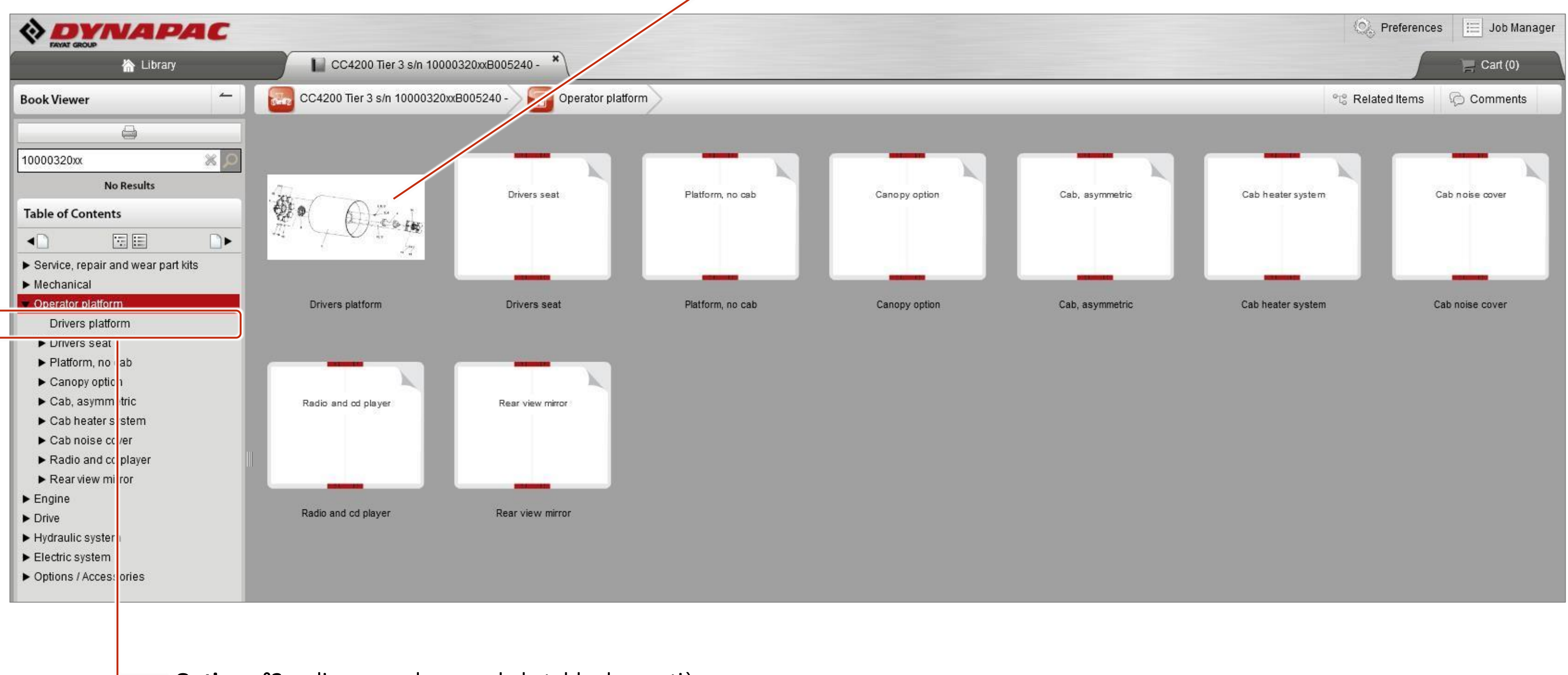

#### **Option n°1** – cliquer sur la page pour voir le contenu

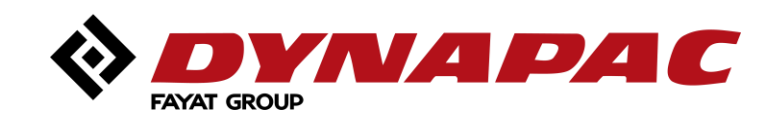

**Option n°2** – cliquer sur la page de la table des matières

## <span id="page-21-0"></span>*De la page vers la (les) pièces*

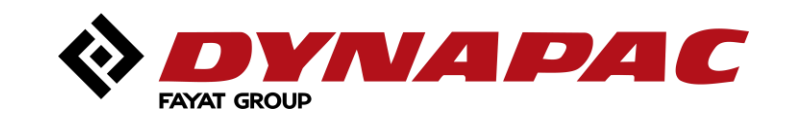

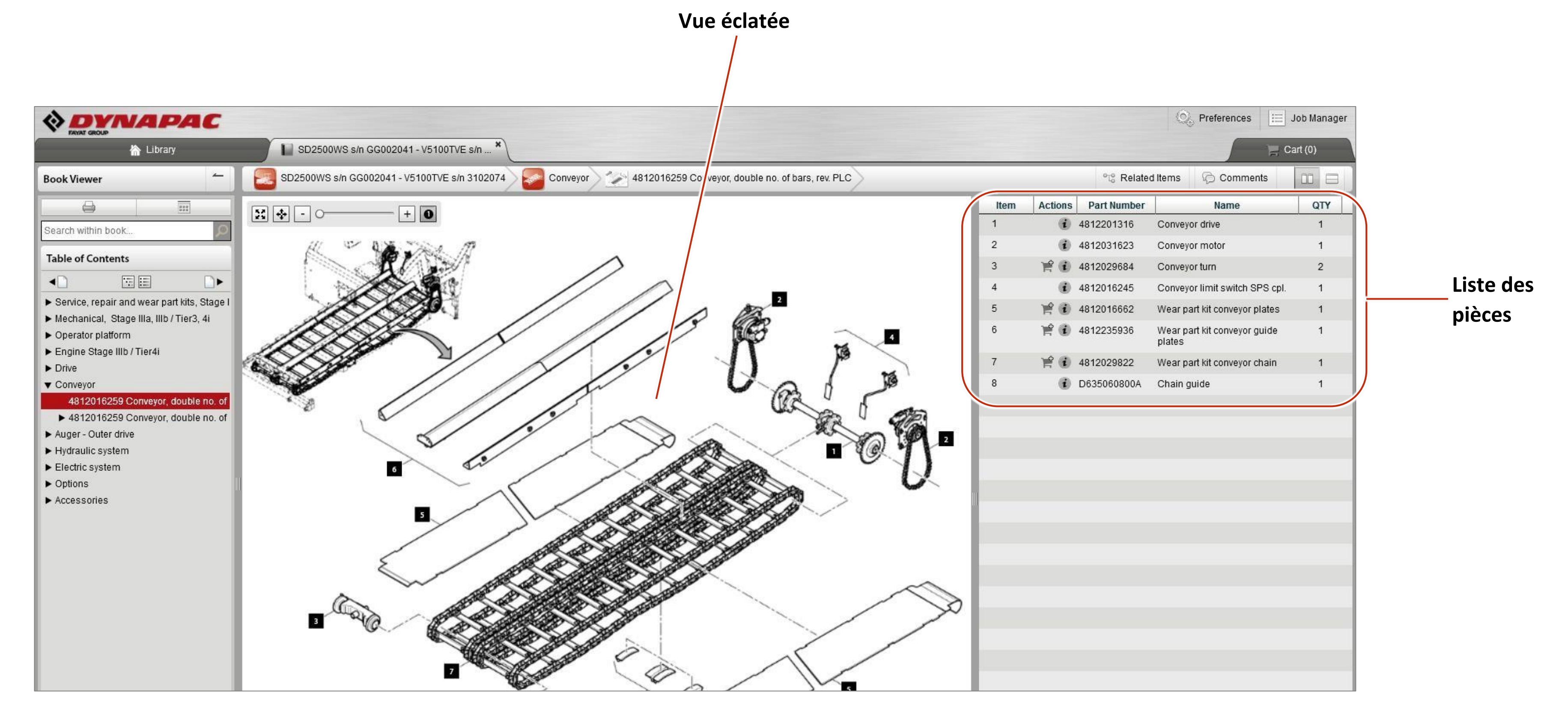

### <span id="page-22-0"></span>*Accès aux vues éclatées à pages multiples*

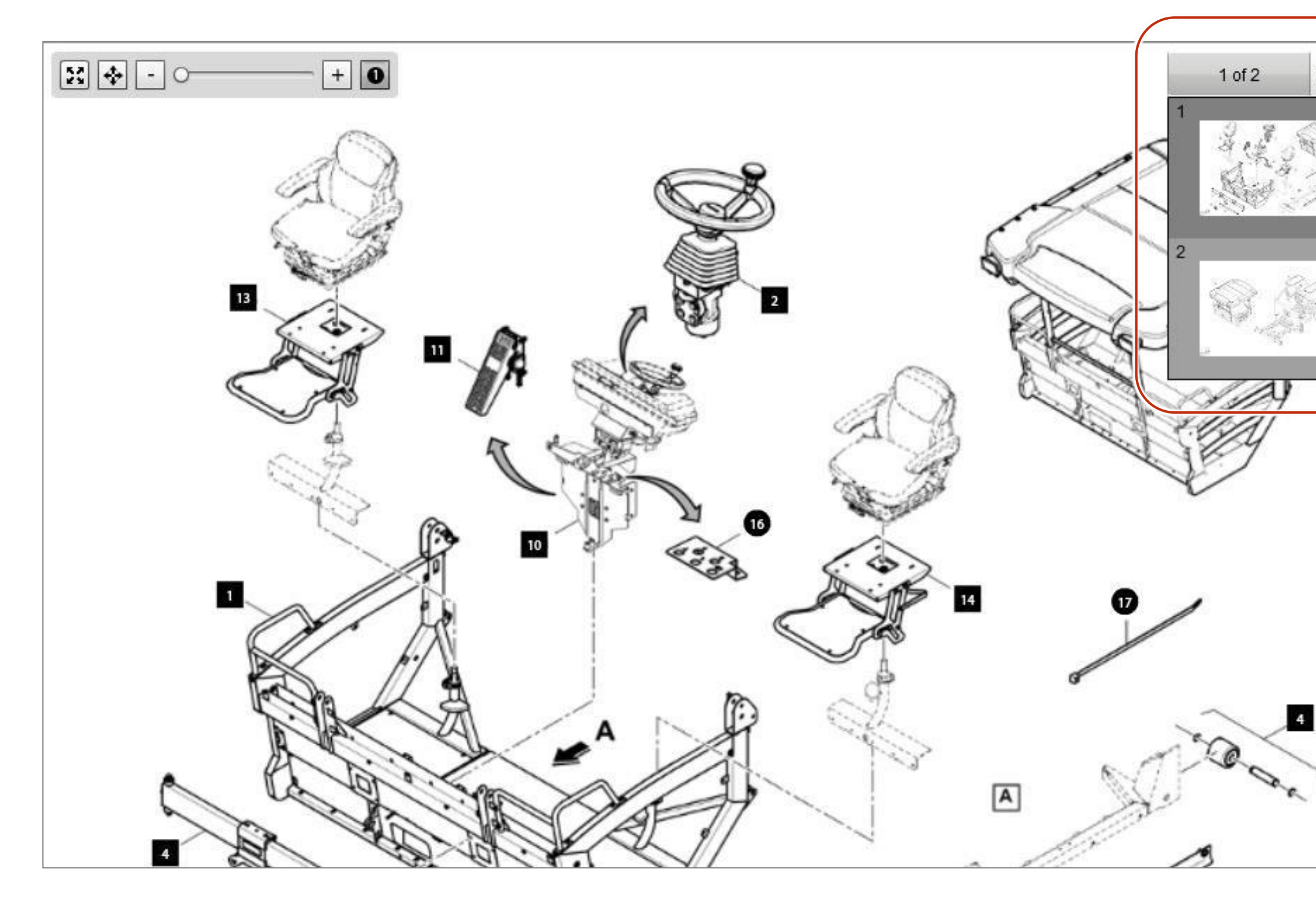

- Cliquer sur la flèche vers le bas pour accéder à la page suivante ;
- Sélectionner directement la page suivante et elle sera affichée en écran principal.

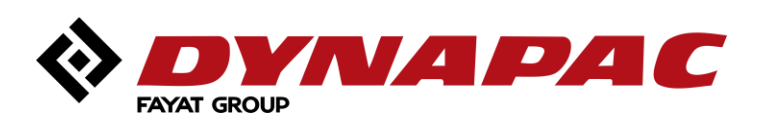

### <span id="page-23-0"></span>*Items liés aux pages*

Cette icône indique que le catalogue a des  $\odot$ informations complémentaires comme des bulletins de service, vidéos, etc.

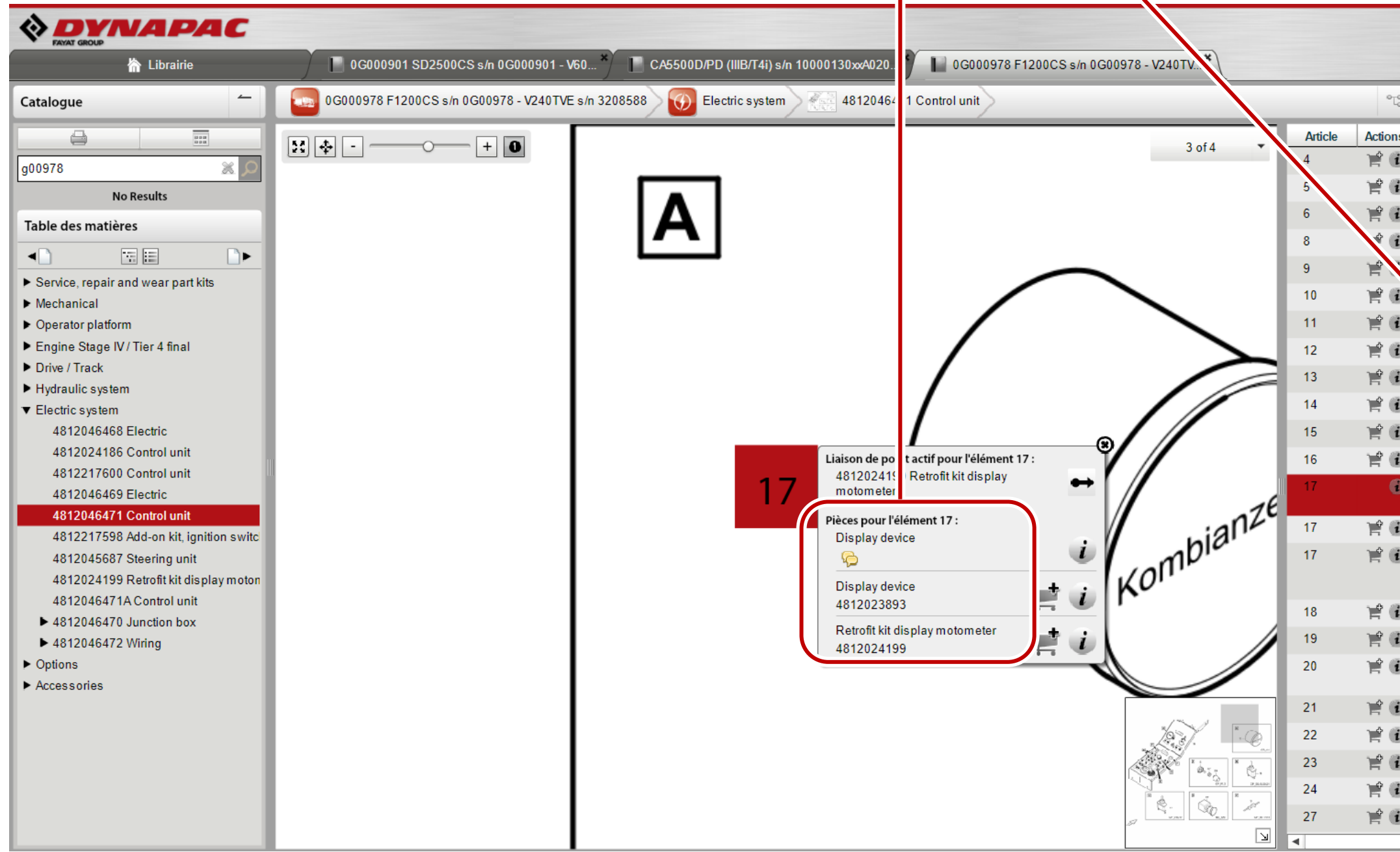

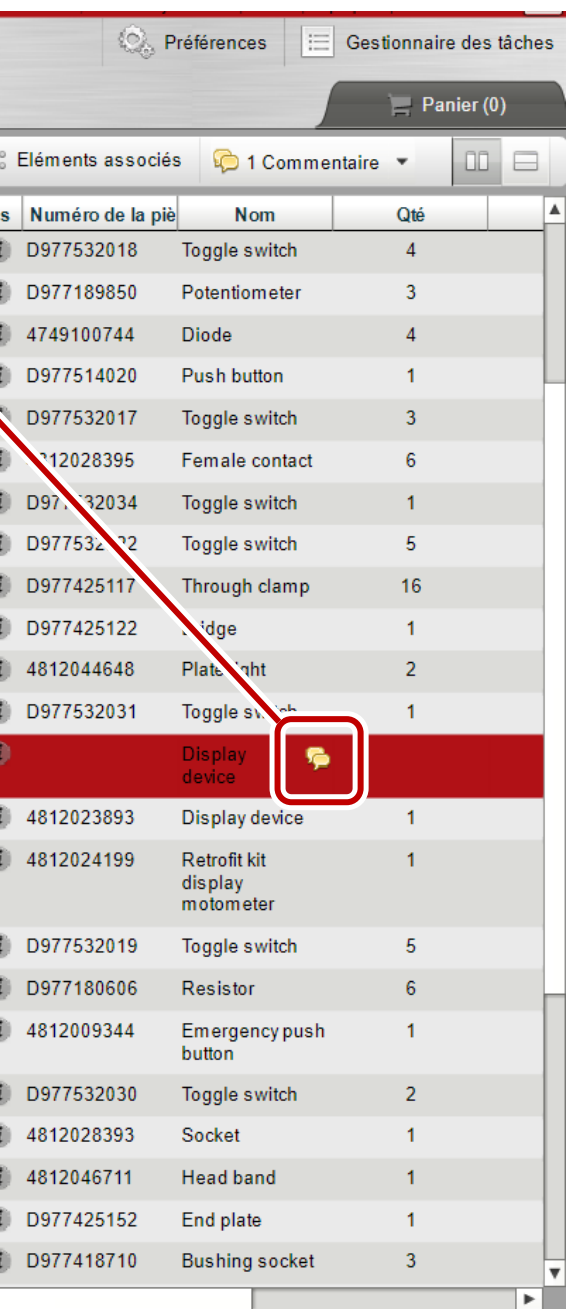

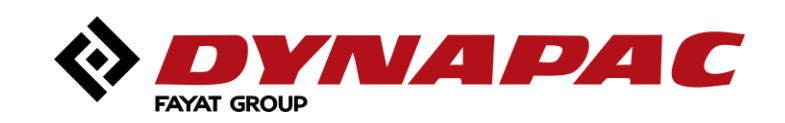

## <span id="page-24-0"></span>*Option de visualisation des écrans "vue éclatée" et "liste de pieces"*

- Sélectionner votre présentation préférée : liste sous ou à droite de la vue éclatée ;
- 

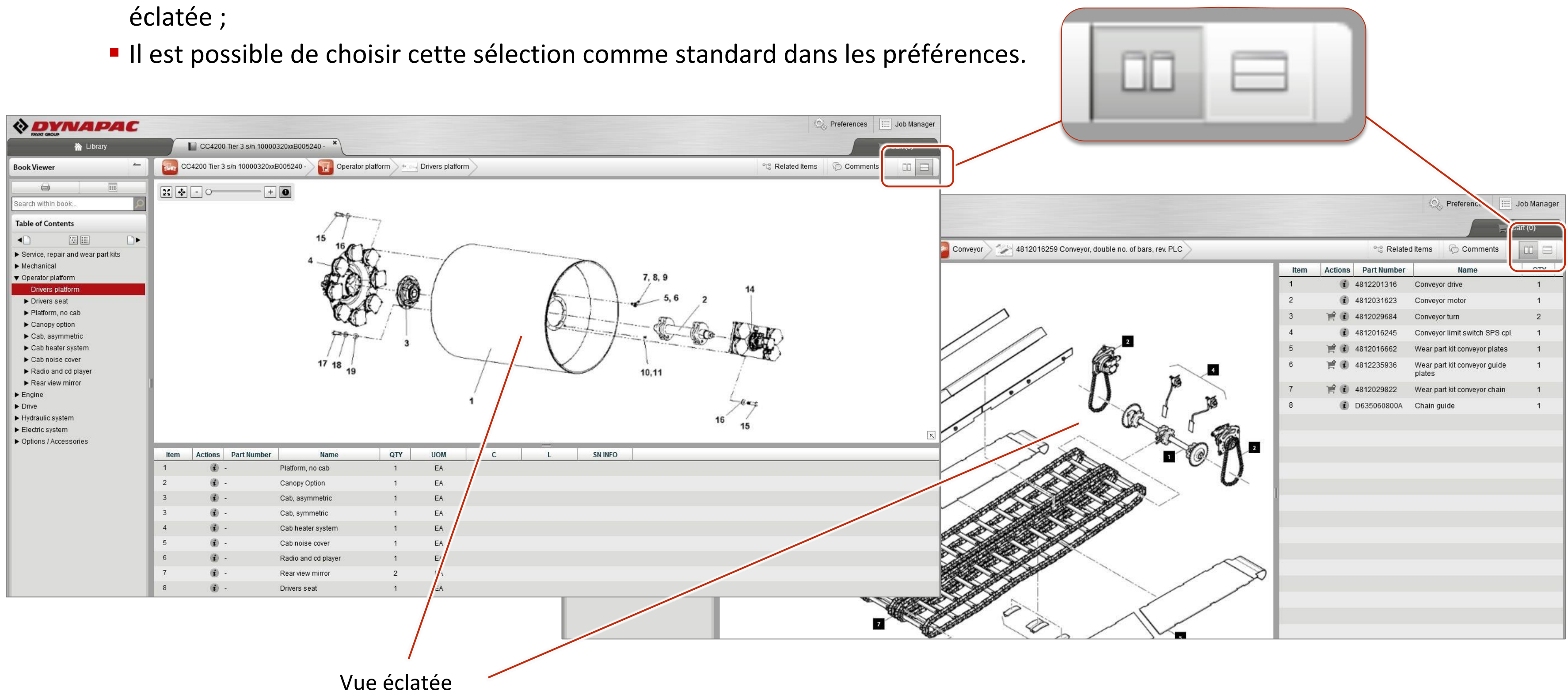

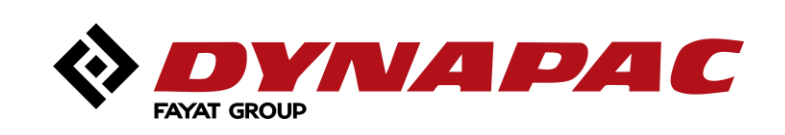

## <span id="page-25-0"></span>*Fonctions de zoom*

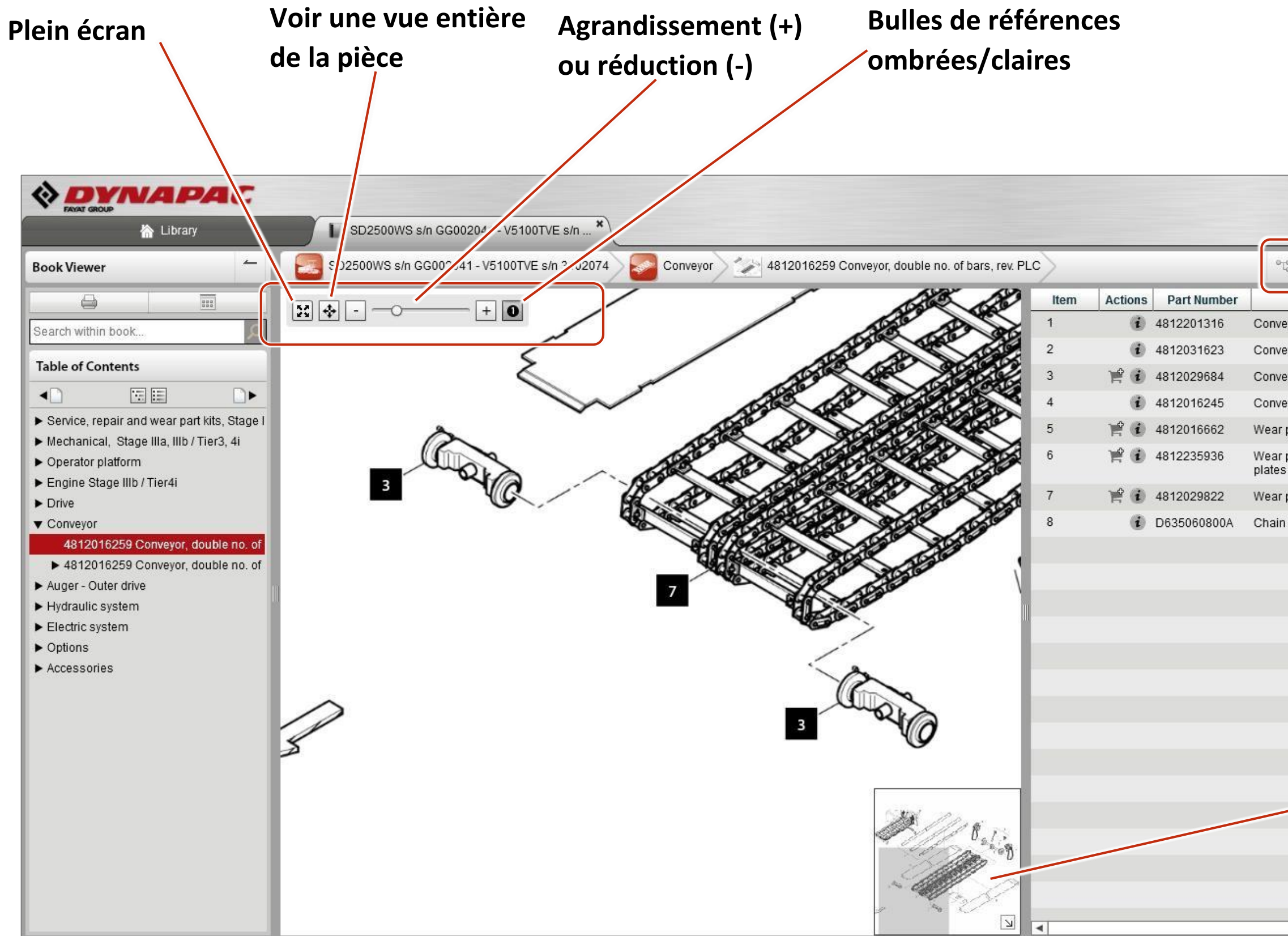

# **La zone zoomée est présentée dans le rectangle grisé.** N **Masque ou fait apparaître la vue zoomée**

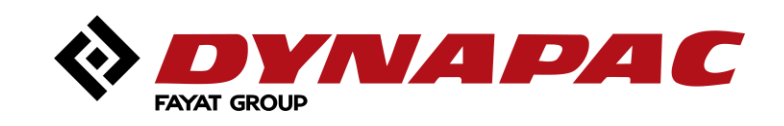

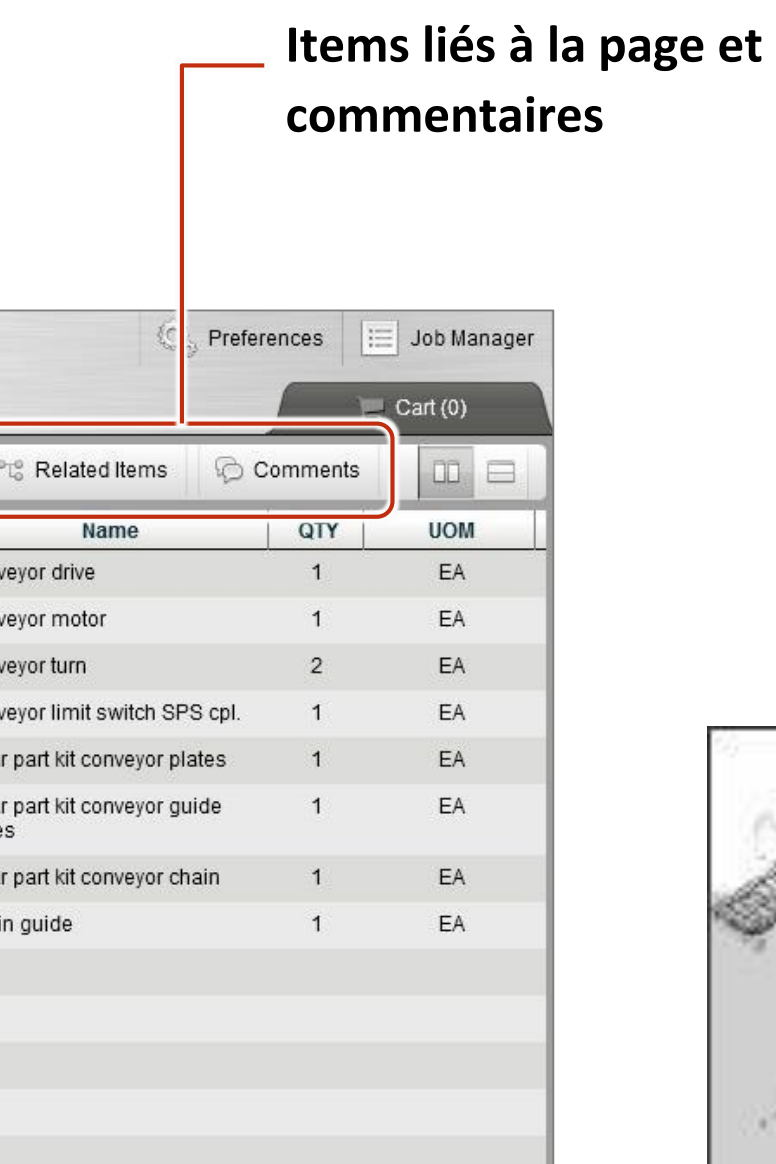

<span id="page-26-0"></span>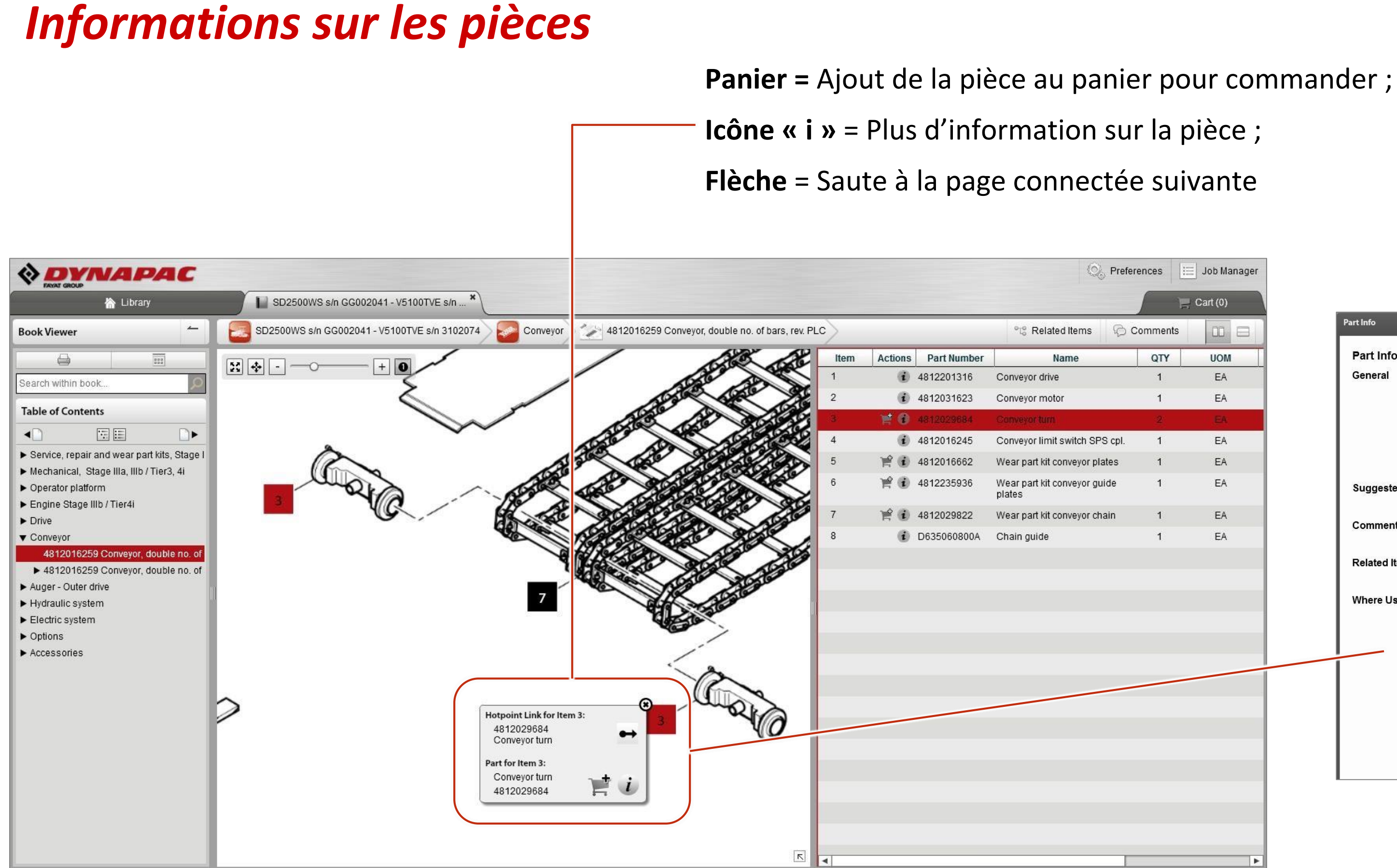

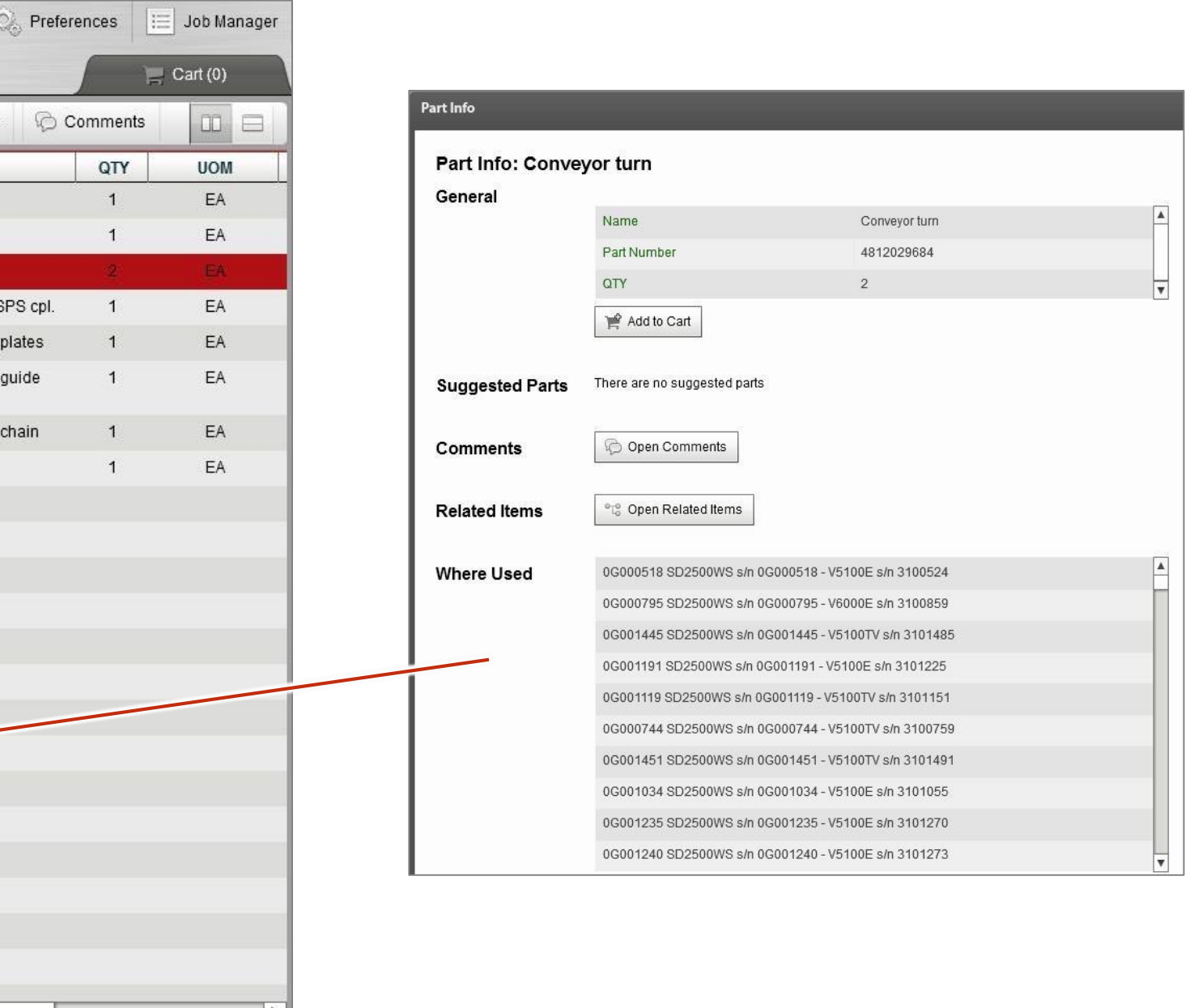

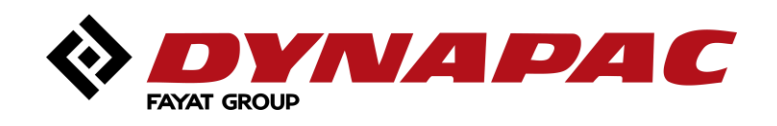

### <span id="page-27-0"></span>*Pages connectées*

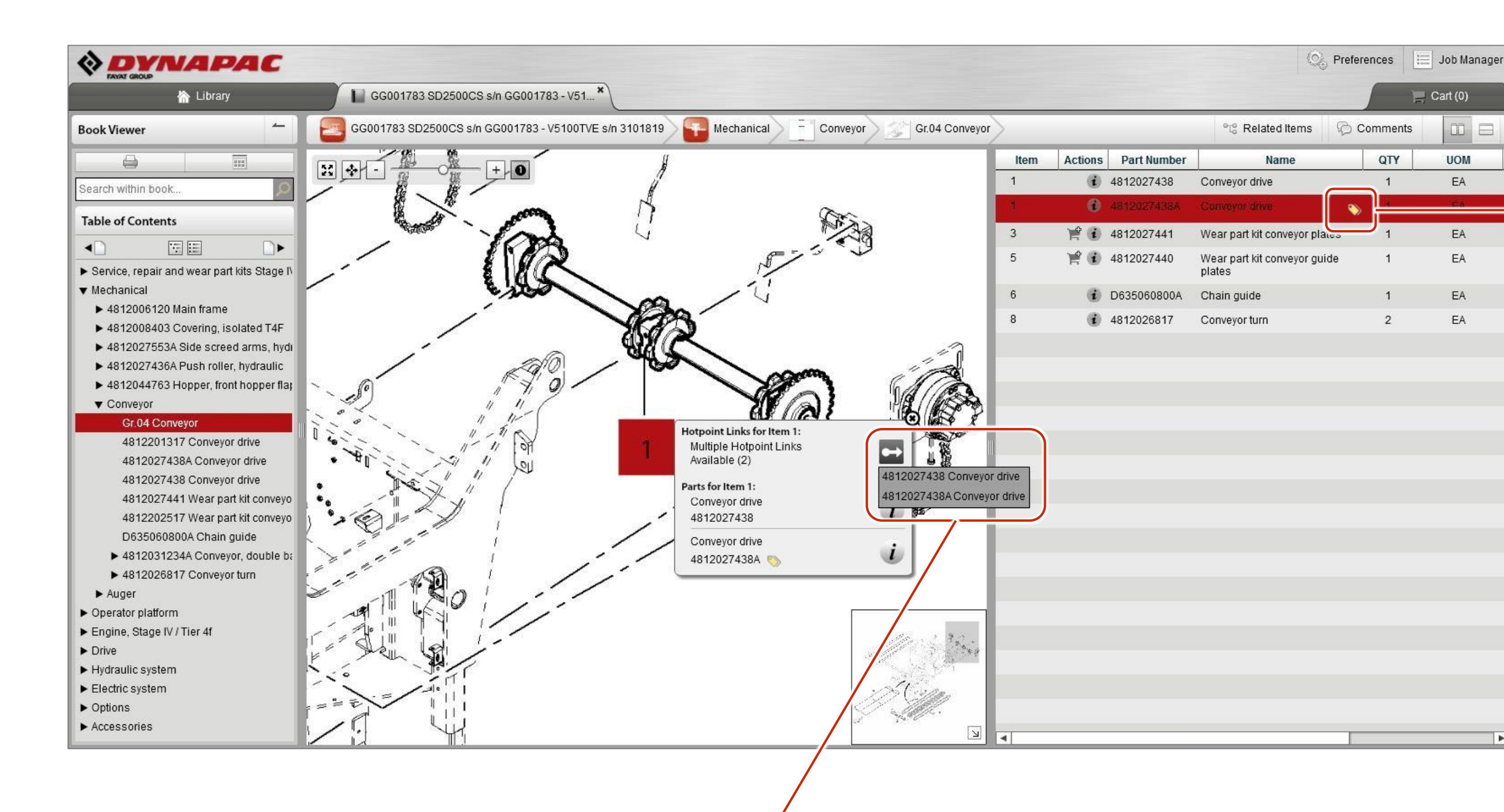

**FLECHE =** Dirige vers la vue connectée suivante.

Les pages multiples sont liées entre elles par le numéro de série.

Cliquer sur l'icône pour accéder aux informations de référence et de numéros de série.

 $CD =$ 

UOM

EA.

EA

EA

EA

EA

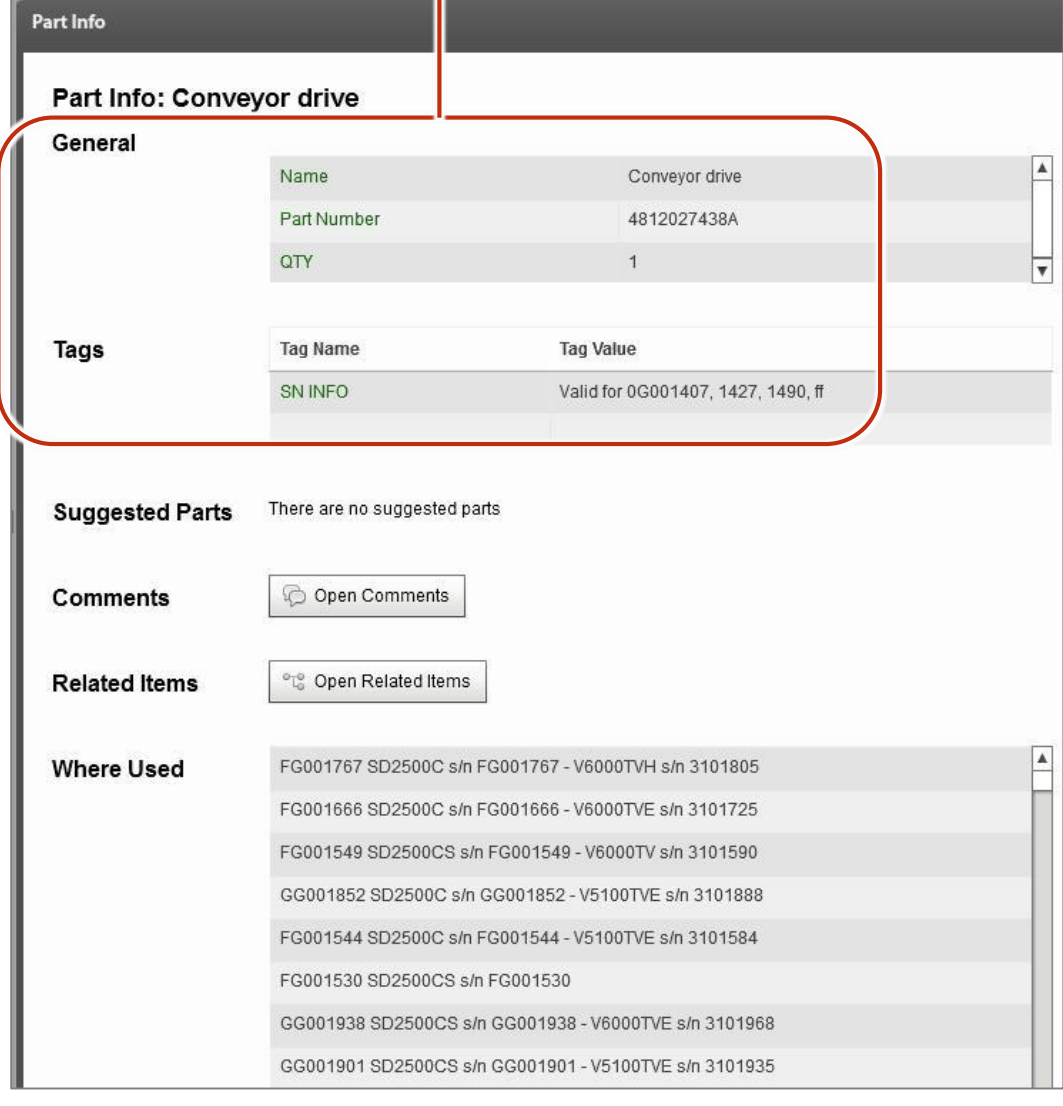

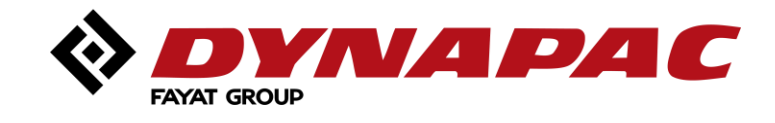

## <span id="page-28-0"></span>*Informations sur les numéros de série*

L'information concernant le numéro de série au niveau de la page et des références.  $\omega =$ <sup>o</sup> Related Items Comments **YTC UOM SN INFO** Name  $\mathsf{C}$ Tail piece EA from sn 1460,  $\mathbf{1}$ 1526, 1602, ff. EA Bearing shaft 2 EA Reversing  $\overline{2}$ Chain lubrication systen EA Sprayer EA EA Emulsion spray  $\circ$ Valid for s/n G002157, Valid from s/n G002157.2016. EA Conveyor belt Mounting parts EA from sn 1460,  $\circ$ 1526, 1602, ff. EA Scraper Sheet EA  $\mathcal{P}$ EA Hexagon head screw  $\Delta$ es. EA Pre - scraper

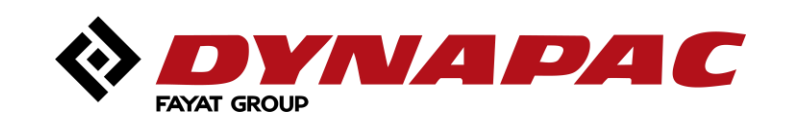

Ces informations sont disponibles au niveau des chapitres et des pièces dans les illustrations.

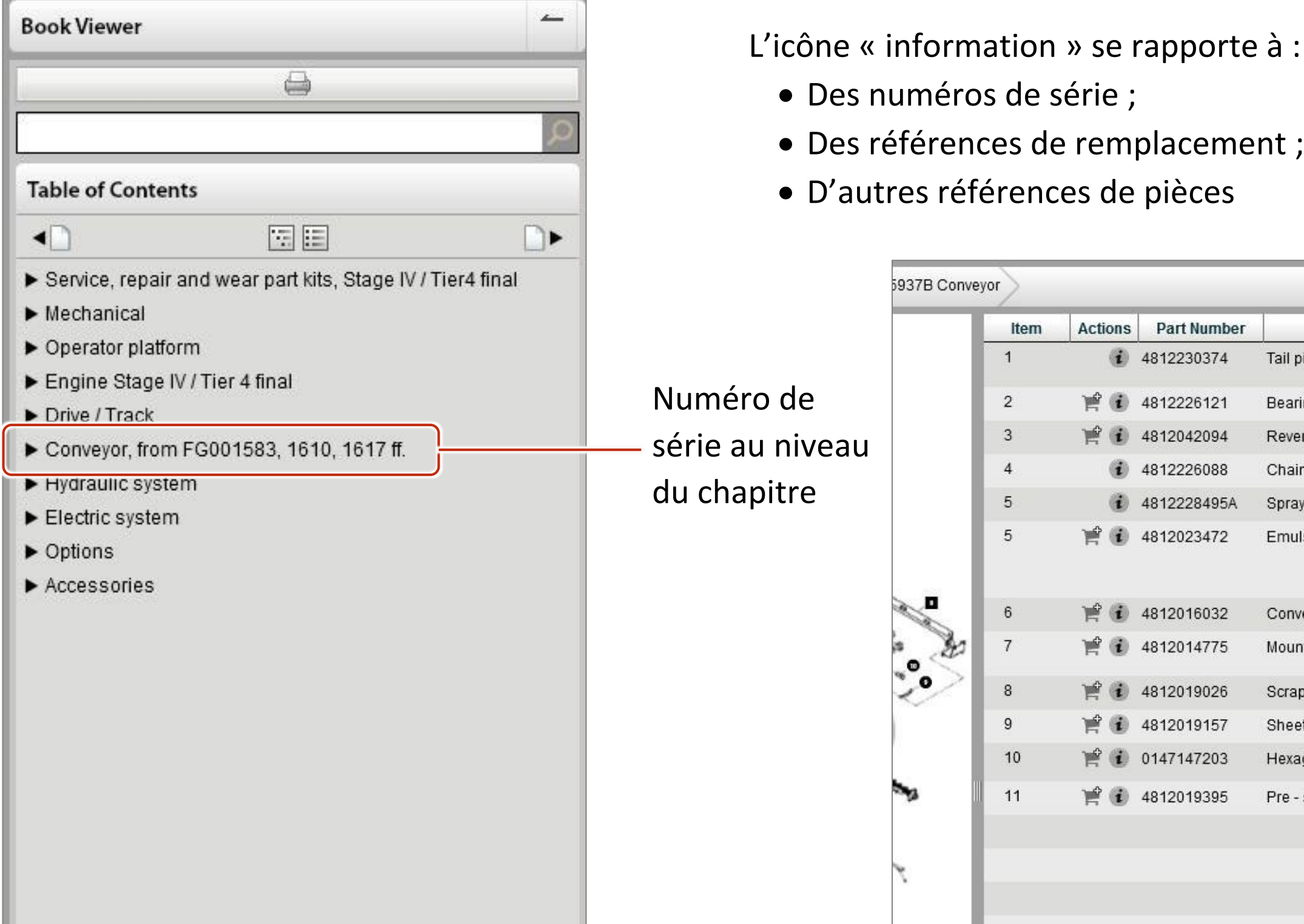

### <span id="page-29-0"></span>*Sélection dans le panier*

**Les pièces sélectionnées dans le panier sont en surbrillance dans la vue éclatée.**

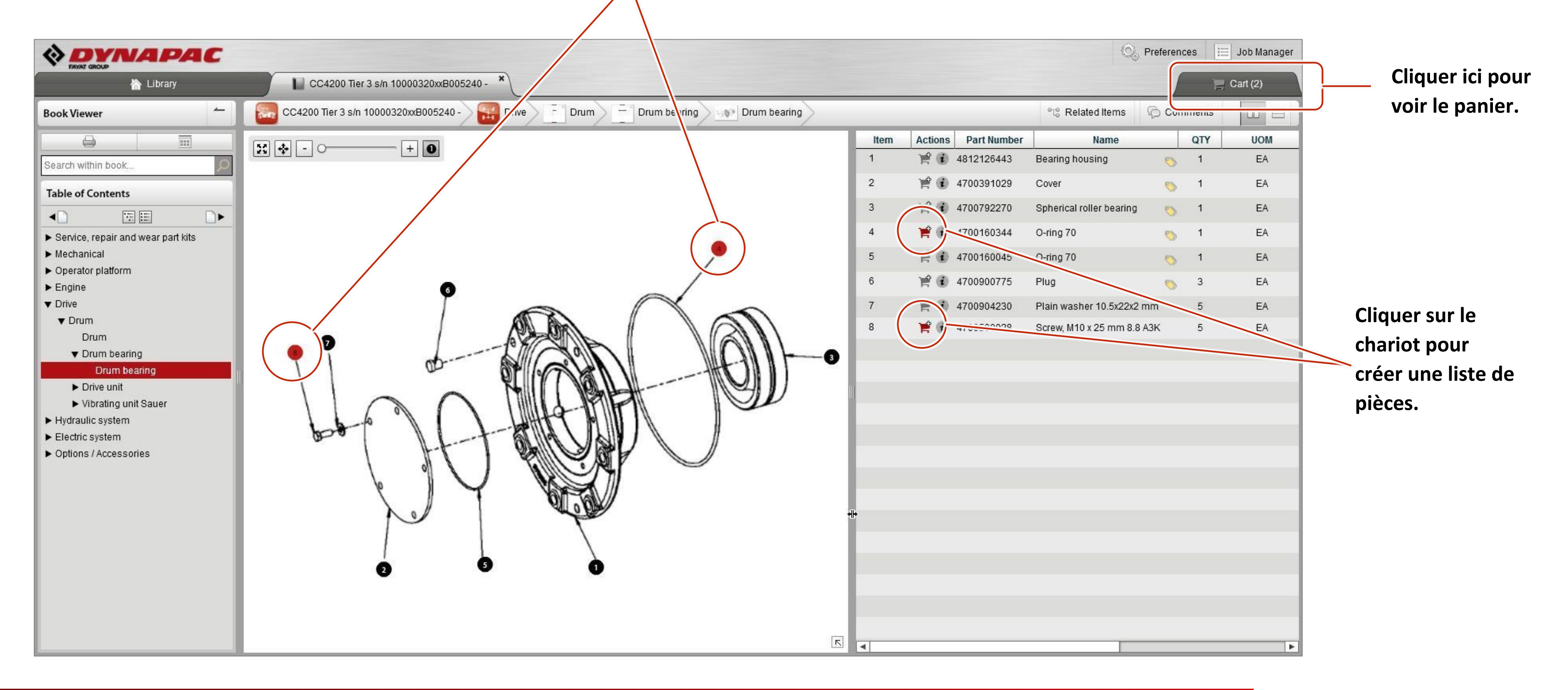

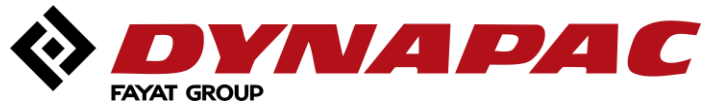

## <span id="page-30-0"></span>*Options du panier (seulement si SOL n'est pas ouvert)*

#### Panier sélectionné

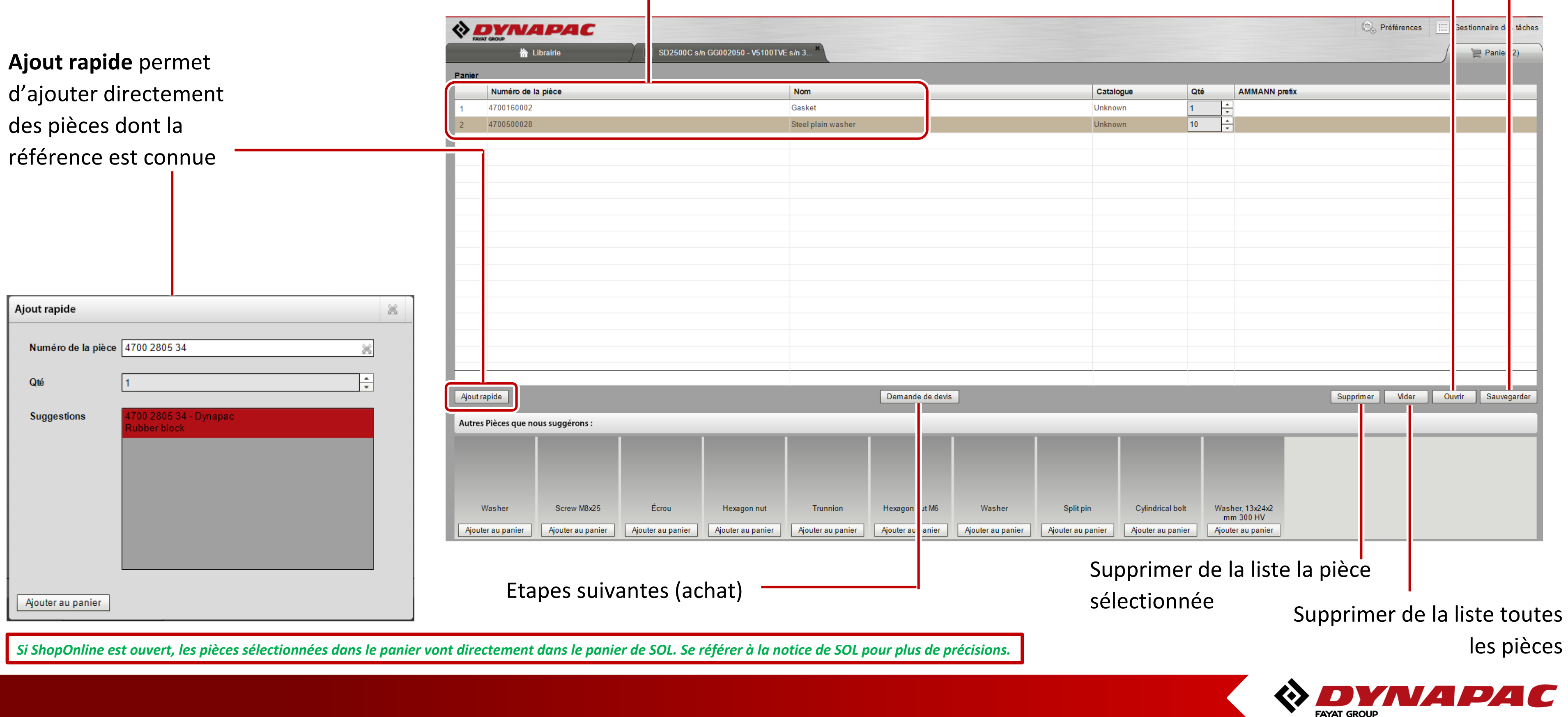

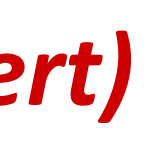

#### Ouvrir un panier sauvegardé préalablement

## <span id="page-31-0"></span>*Options d'impression*

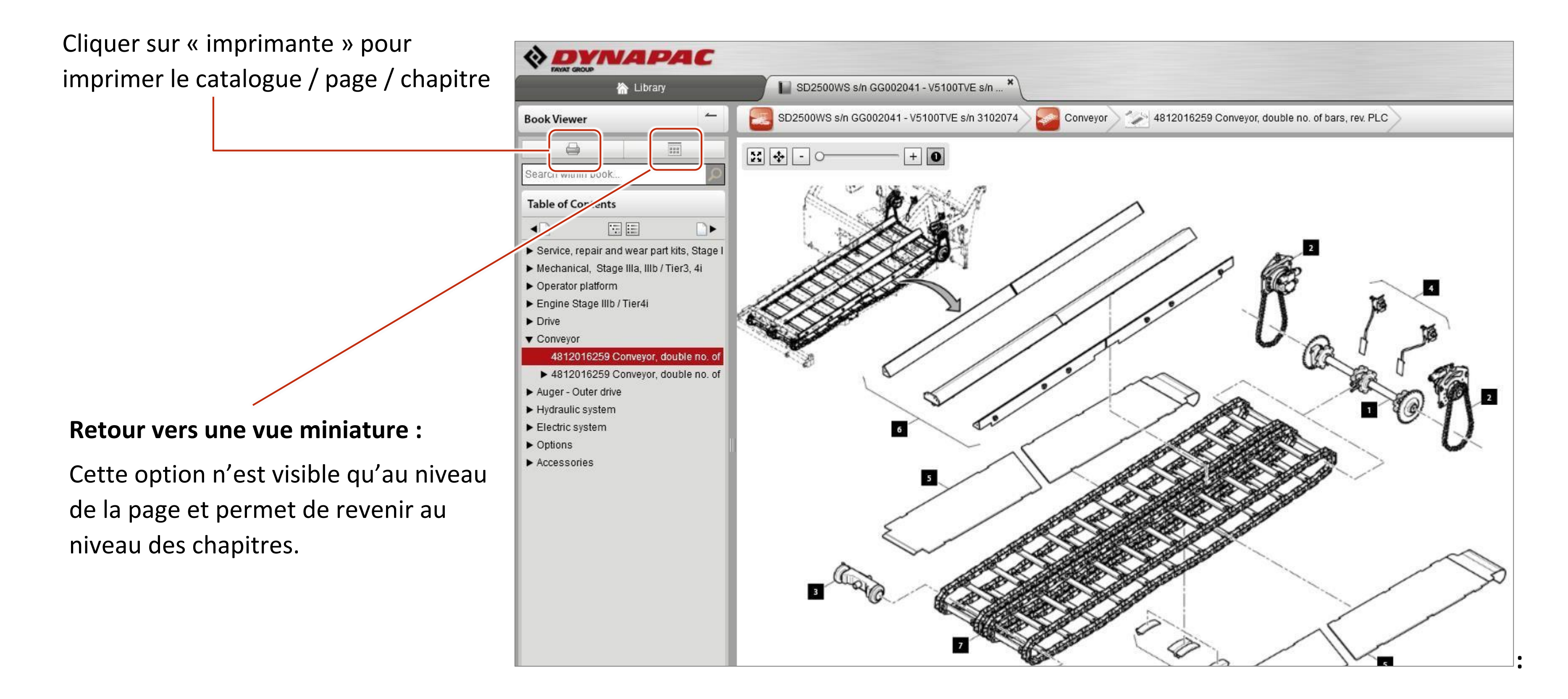

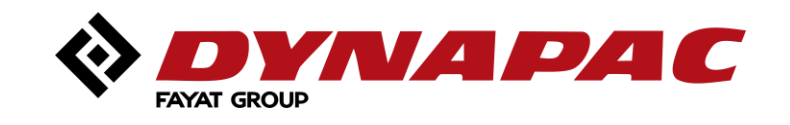

### <span id="page-32-0"></span>*Gestionnaire d'impression*

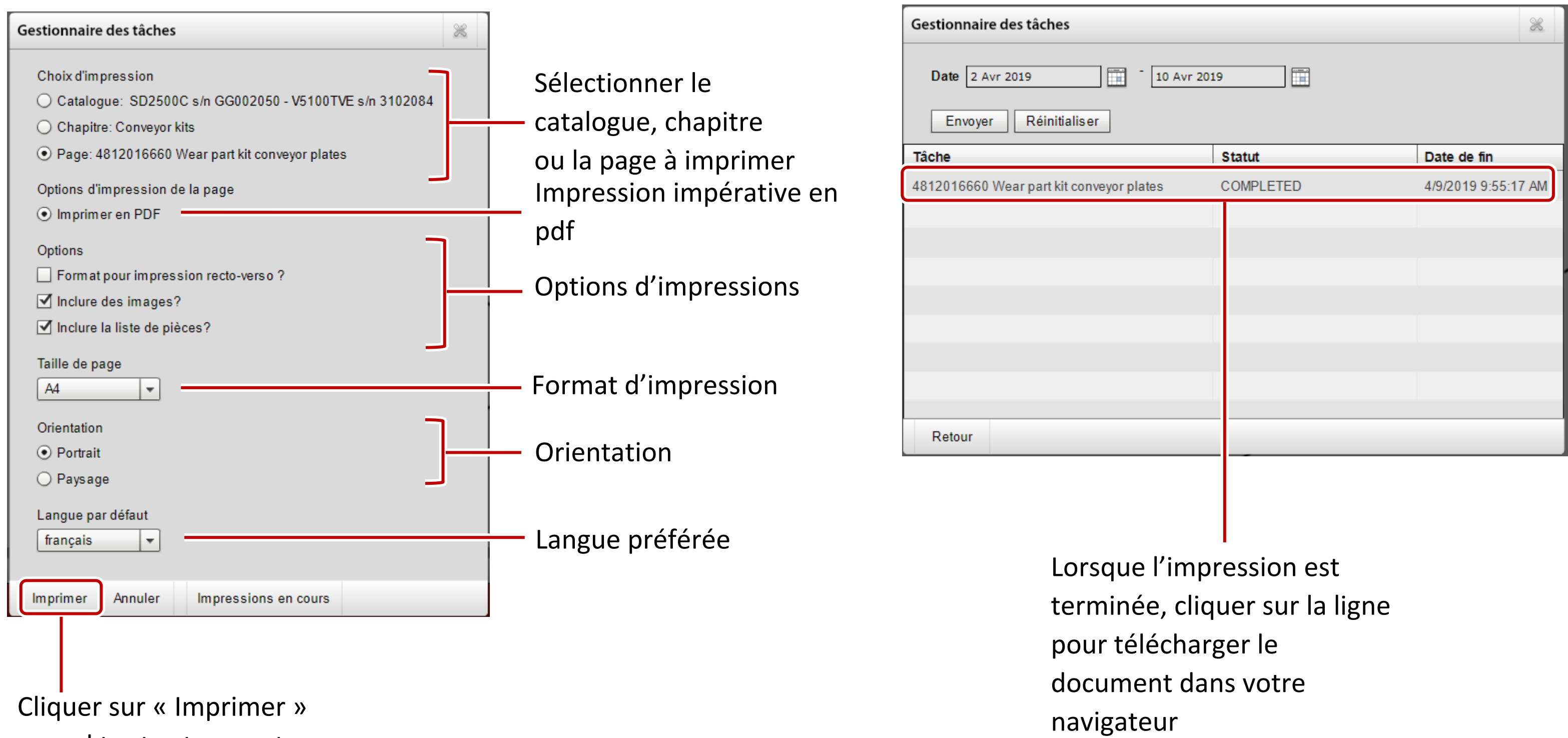

quand tout est correct

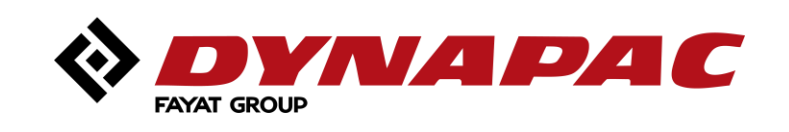

<span id="page-33-0"></span>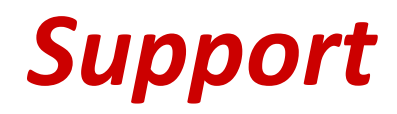

*Vous avez besoin d'aide ?*

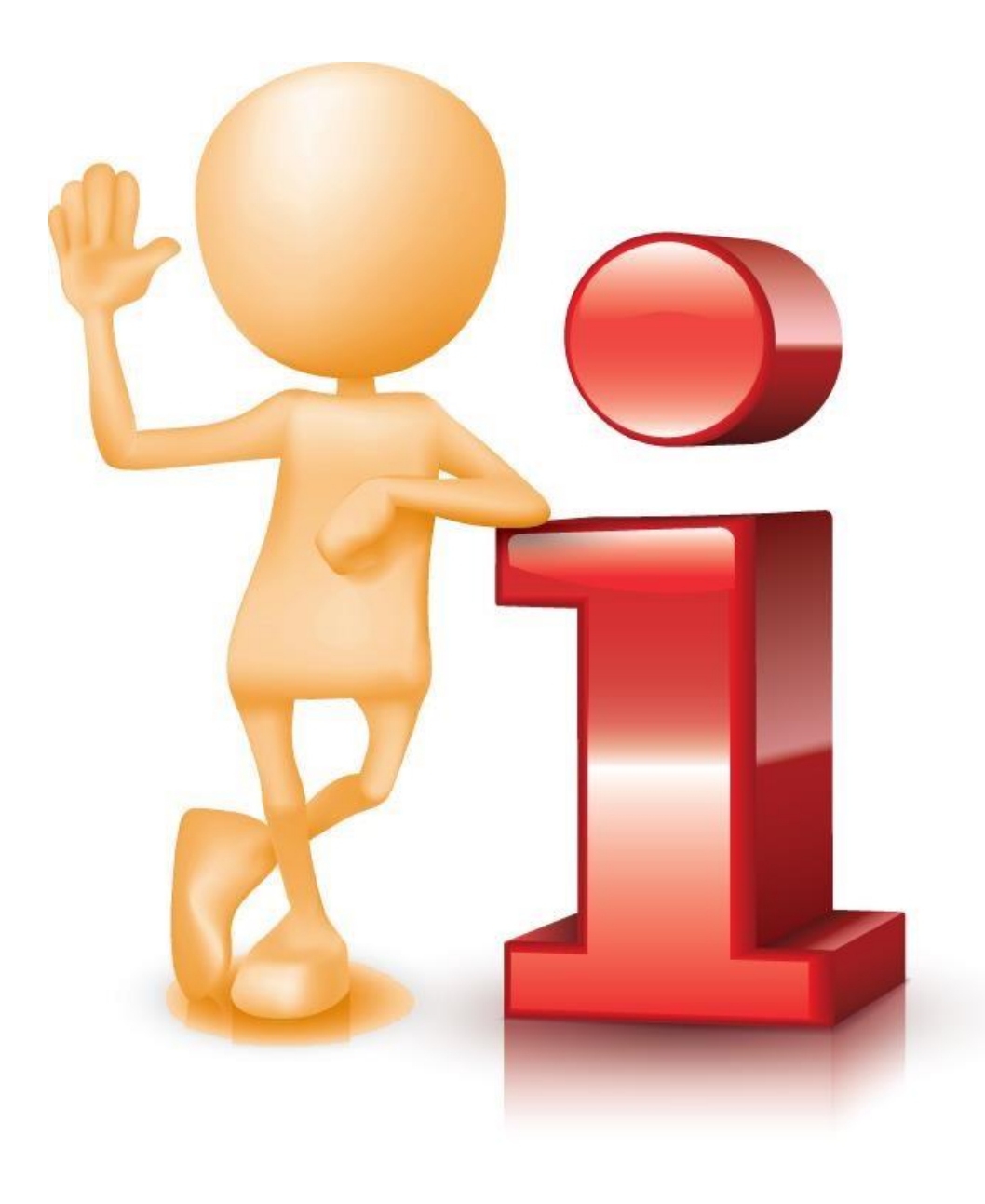

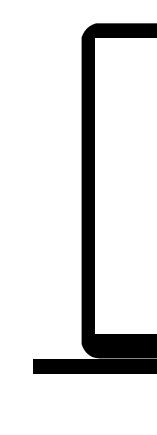

#### **Support technique :**

**XX** Courriel à : [dynapac.france@dynapac.com](mailto:dynapac.france@dynapac.com)

# Note : les mots clés suivants doivent indiqués impérativement dans

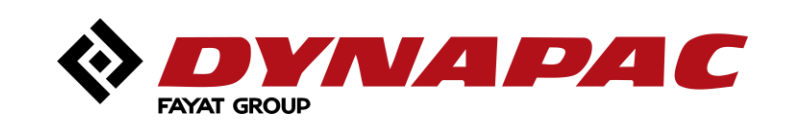

l'objet ou le sujet du courriel. **PartsOnline, (POL), [POL]….**

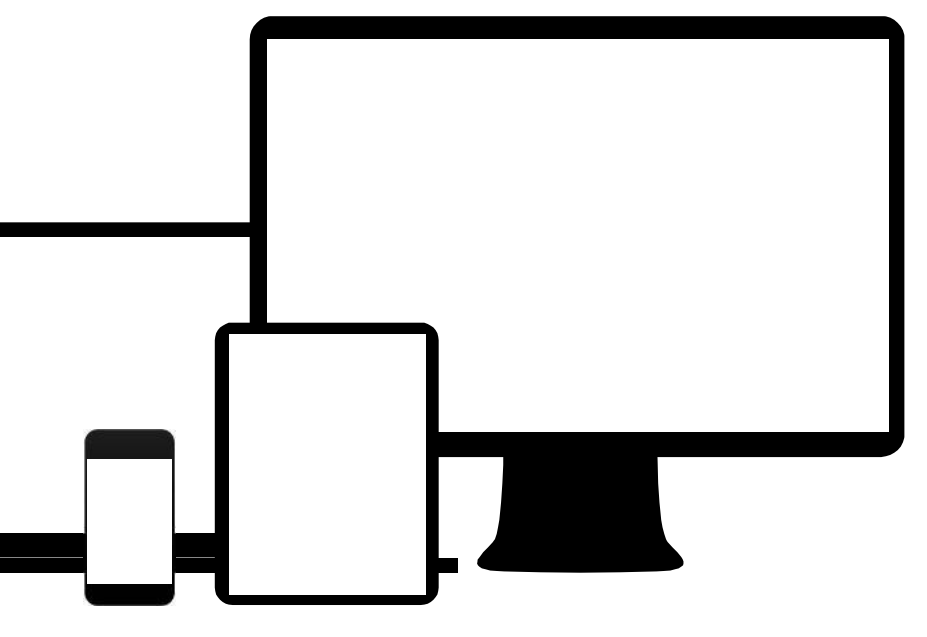

*Your Partner on the Road Ahead*

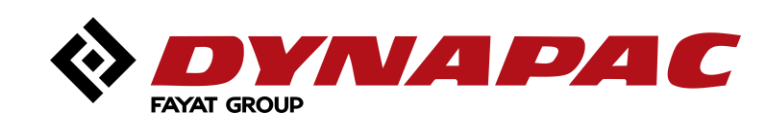